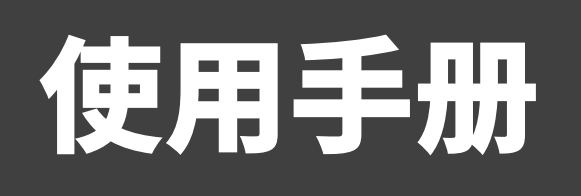

# 超高清复眼摄像系统

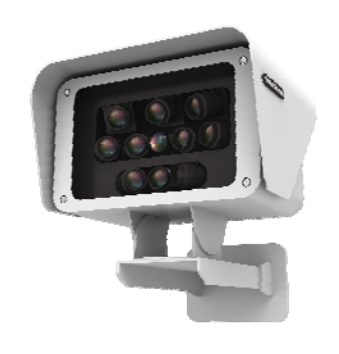

BW00U10SYSCZX0-V1.0.0

非常感谢您购买我公司产品,如您有任何疑问或需求请随时联系我们。

本手册可能包含技术上不准确的地方、或与产品功能及操作不相符的地方、或印刷 错误。我司将根据产品功能的增强或变化而更新本手册的内容,并将定期改进及更新本 手册中描述的软硬件产品。更新的内容将会在本手册的新版本中加入,恕不另行通知。

说明:如发现纸质使用手册与实际不符时,请以光盘中的电子版为准。

本手册中内容仅为用户提供参考指导作用,不保证与实物完全一致,请以实物为准。

# 随机附件

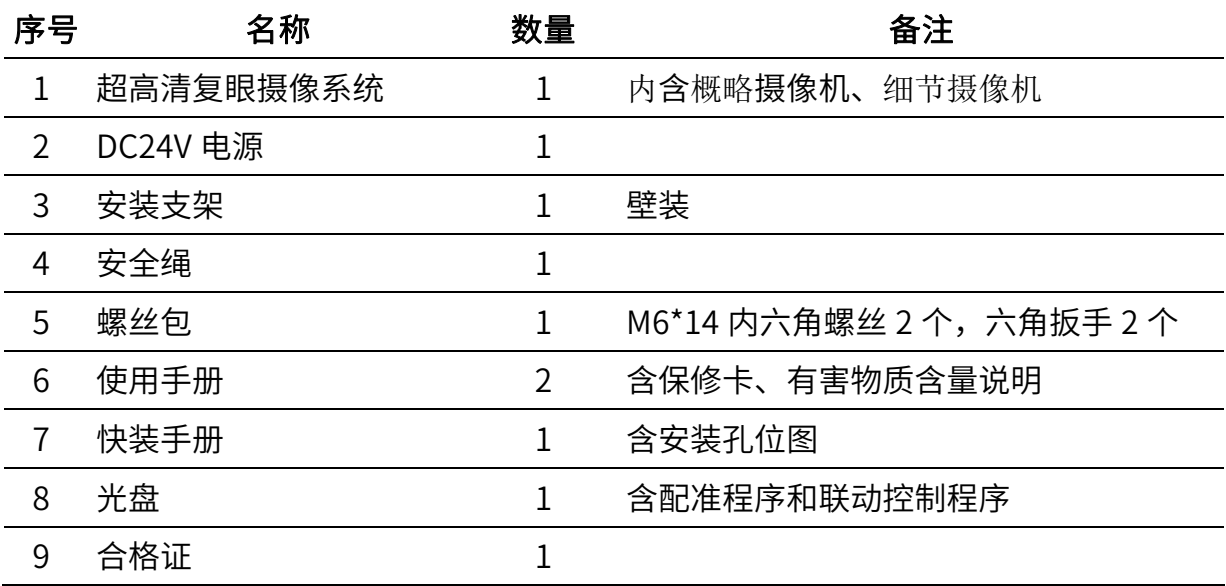

打开包装后,请核对箱内物品,若有遗缺,请与供货商联系。

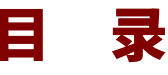

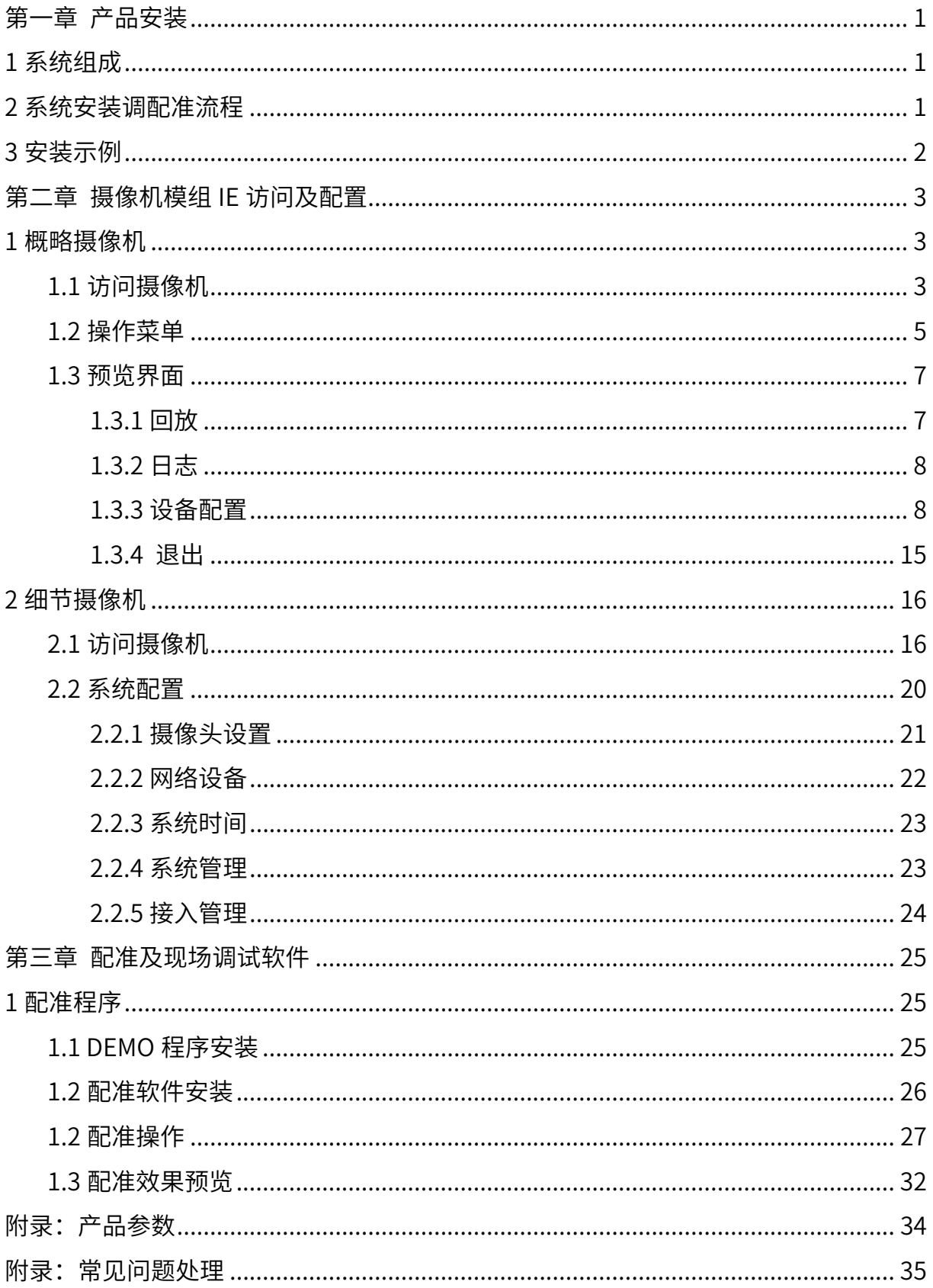

<span id="page-4-0"></span>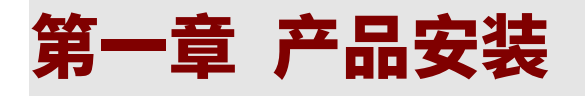

# <span id="page-4-1"></span>1 系统组成

超高清复眼摄像系统由一台超高清复眼摄像机、千兆传输网络和 PC 端监控软件组成。

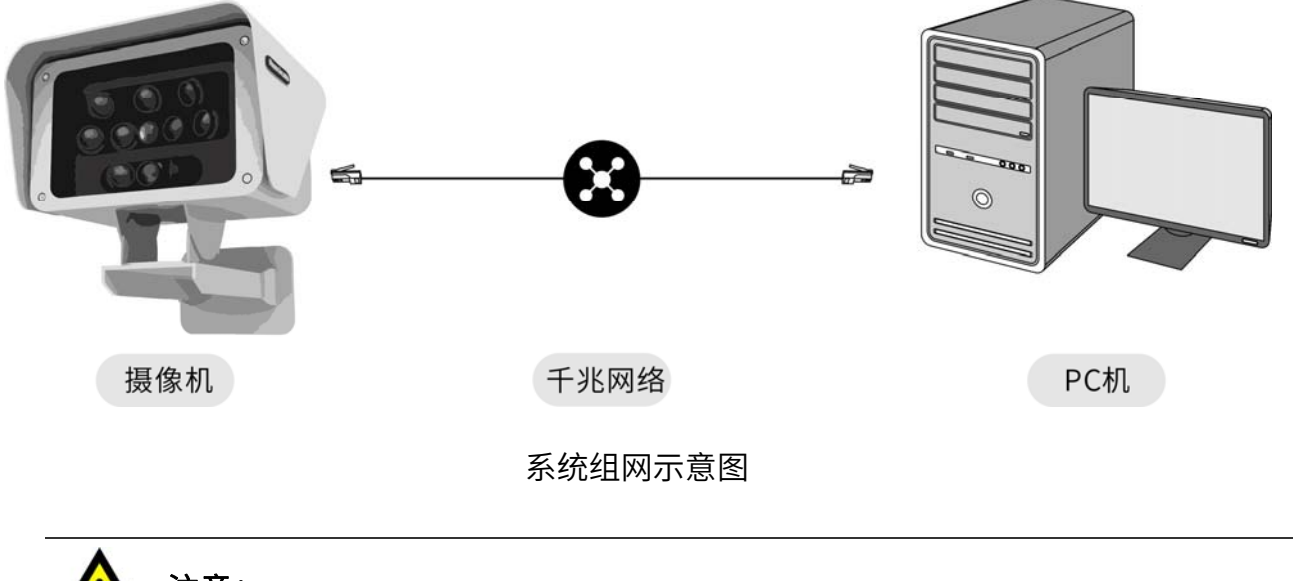

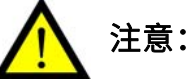

- 由于超高清复眼摄像机占用网络带宽较大,必须使用千兆传输网络。
- 所有硬件设备必须在同一局域网内,且处于同一网段。

# <span id="page-4-2"></span>2 系统安装调配准流程

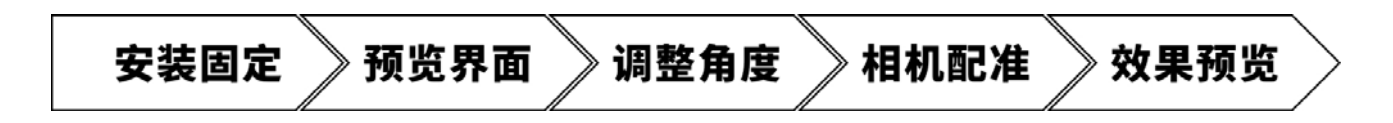

# <span id="page-5-0"></span>3 安装示例

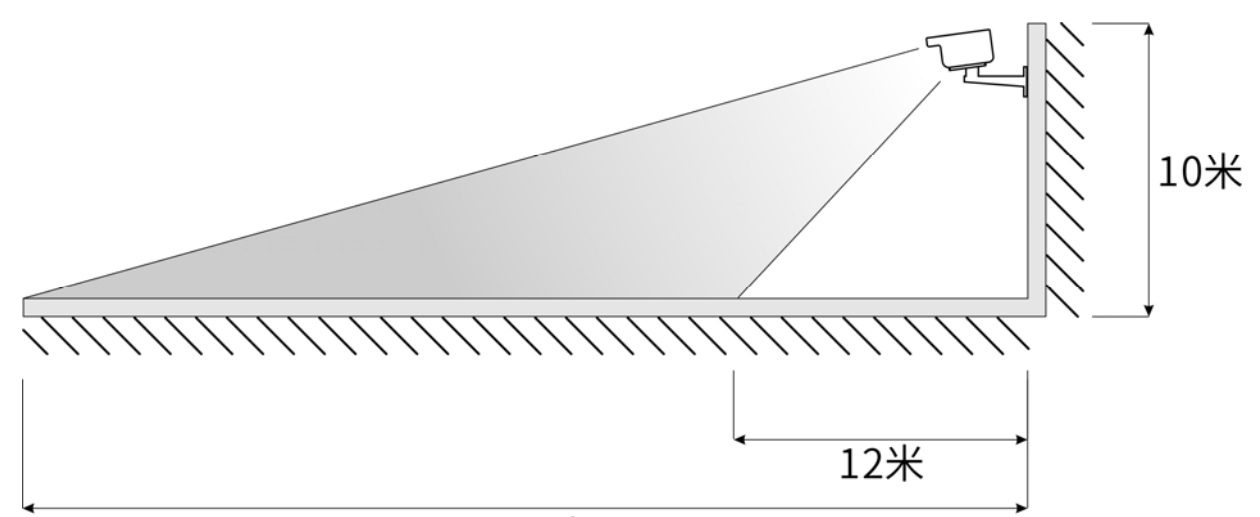

129米

#### 安装示例图

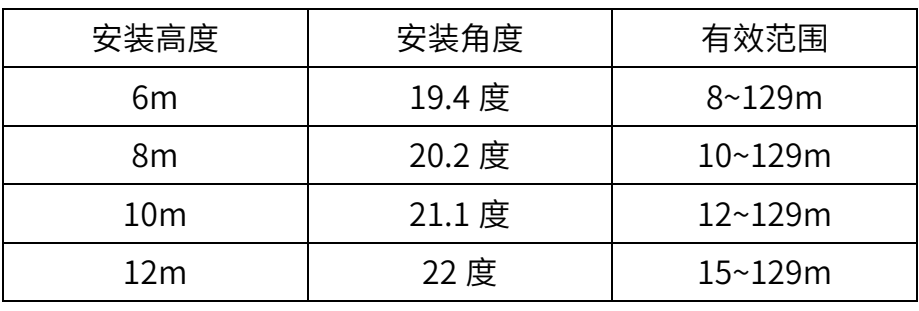

典型安装高度、角度及有效范围参考值

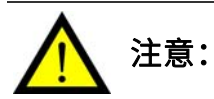

- 安装时需要保证上下左右能调整,需用专用支架,承重 20 公斤以上。
- 安装高度不宜低于6米,过矮会有遮挡,无法发挥相机长焦效果。
- 安装高度不宜高于 30 米, 过高会清晰视场的覆盖范围会严重减小。

# <span id="page-6-0"></span>第二章 摄像机模组 IE 访问及配置

超高清复眼摄像机由 1 台概貌摄像机和 10 台细节摄像机构成,共有 11 个访问地址,初始 IP 地址为 201.201.9.200 和 201.201.9. (201~210)。

通过访问摄像机 IE 页面,修改概略摄像机和细节摄像机的 IP 地址等网络参数和部分设置。

# <span id="page-6-1"></span>1 概略摄像机

### <span id="page-6-2"></span>1.1 访问摄像机

注意:

- 请确保摄像机与 PC 主机处干同一局域网段中,否则将无法搜索到设备。
- 请使用 IE 浏览器访问,其他浏览器可能无法访问。
- 访问时,请先安装插件"NewActive.exe"。

通过 IE 浏览器访问预览摄像机的操作步骤如下:

- 1. 打开 IE 浏览器。 在地址栏中输入概略摄像机的"初始 IP 地址",弹出"Web 登录界面"。
- 2. 输入"用户名"和"密码",点击确定。

▲ 说明:

- 初始 IP 地址:201.201.9.200。
- $\bullet$  默认用户名:  $\alpha$ dmin。
- 默认密码:空密码

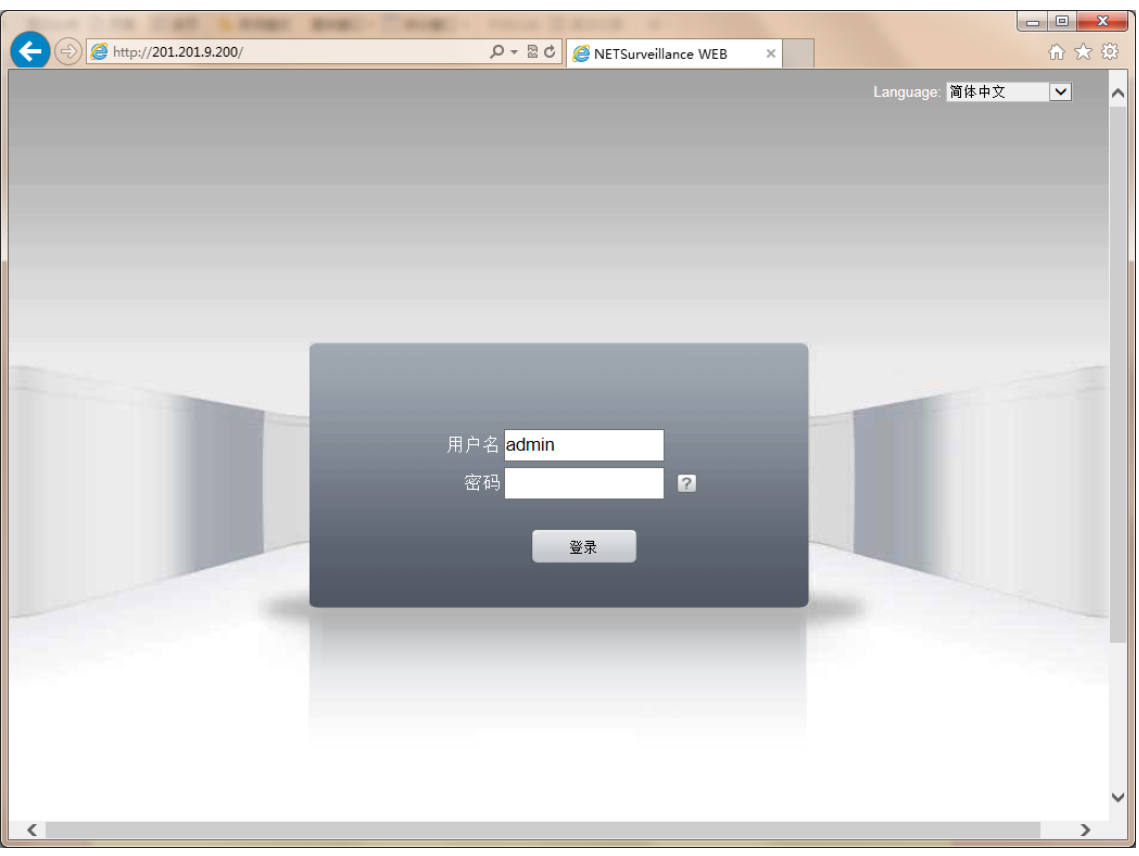

3. 进入"预览界面"后,请在对话框选择"连接所有视频(主流码)"和"自动提示",点 击确认。

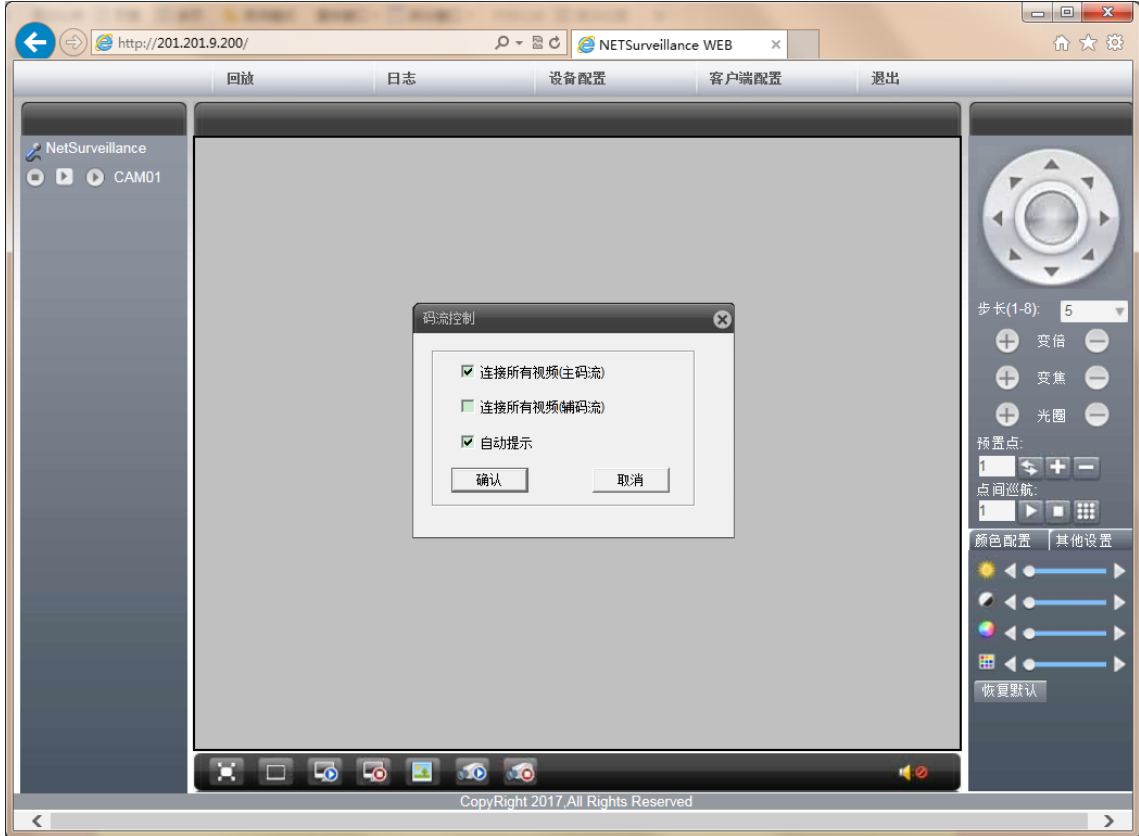

4. 完成后, 即可预览到摄像机图像。

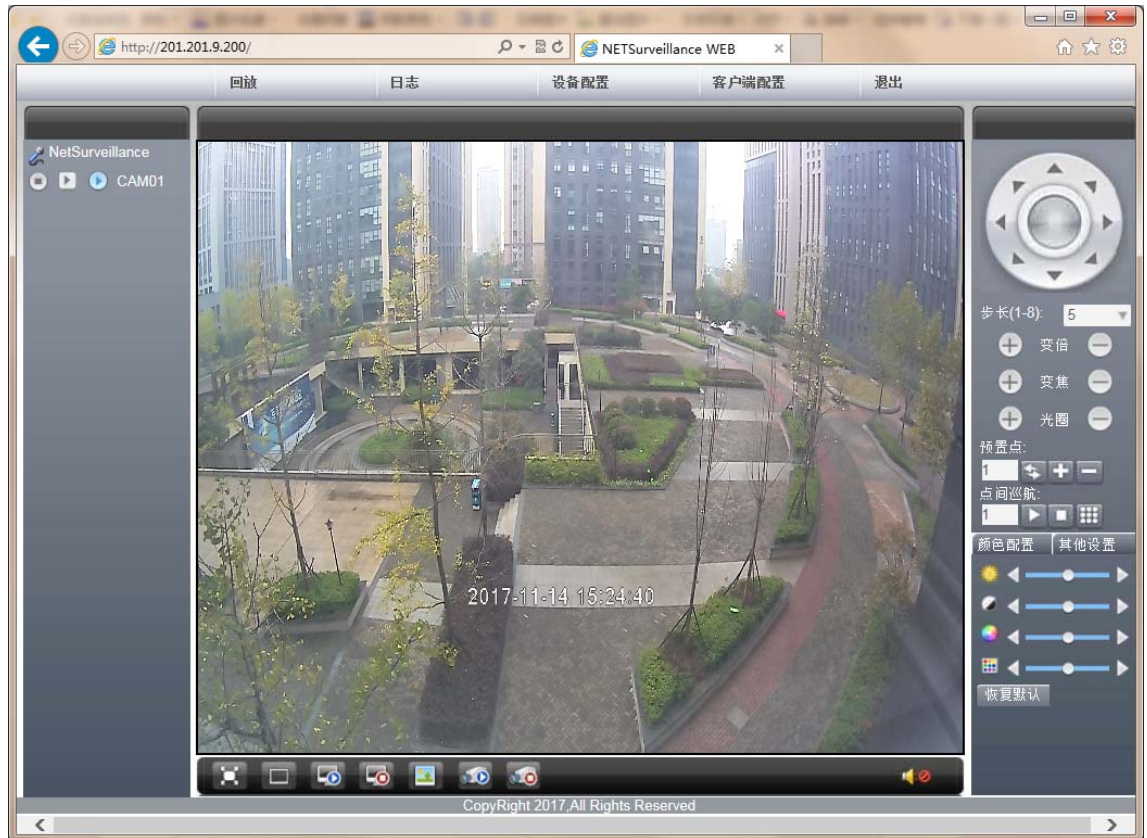

5. 进入预览界面,可调整摄像机的角度位置等。

## <span id="page-8-0"></span>1.2 操作菜单

摄像机 Web 页面的菜单树如下:

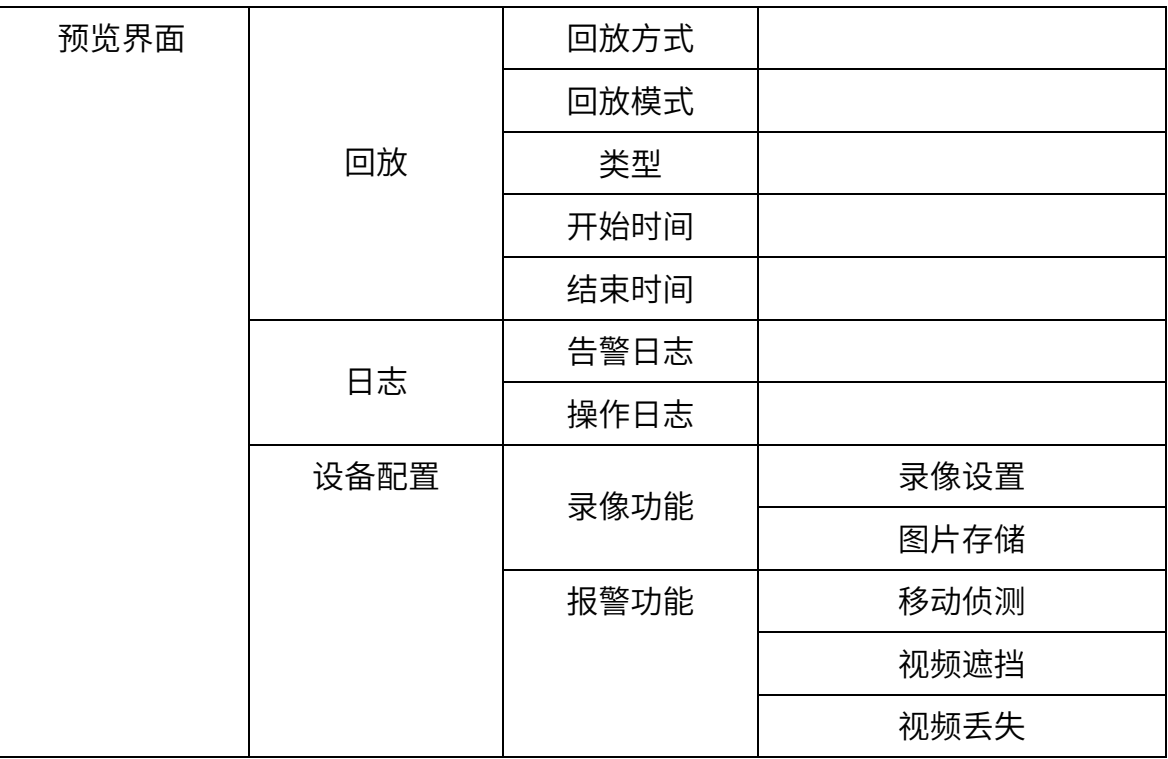

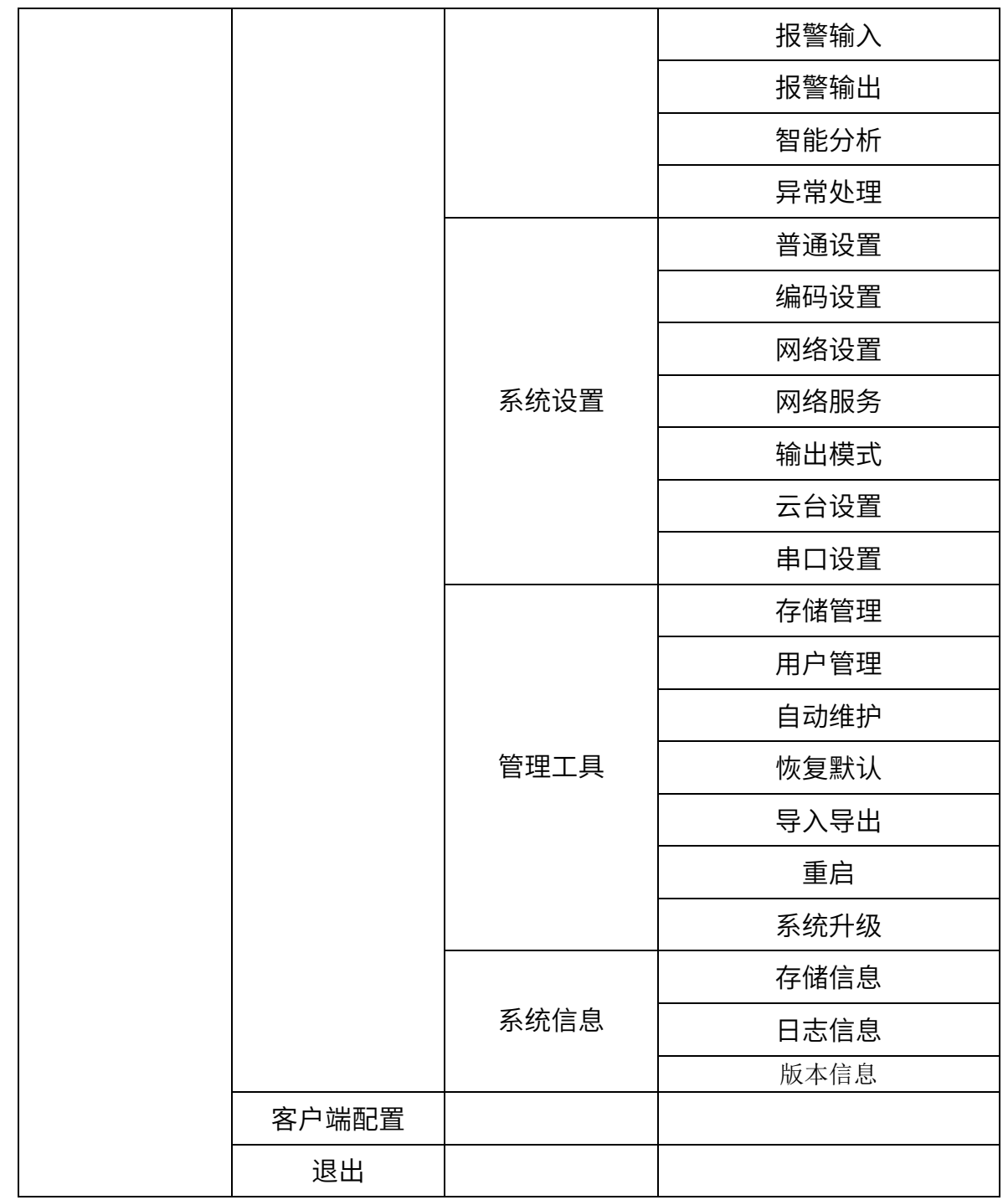

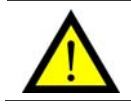

注意: 不同软件版本,菜单内容可能不同。

## <span id="page-10-0"></span>1.3 预览界面

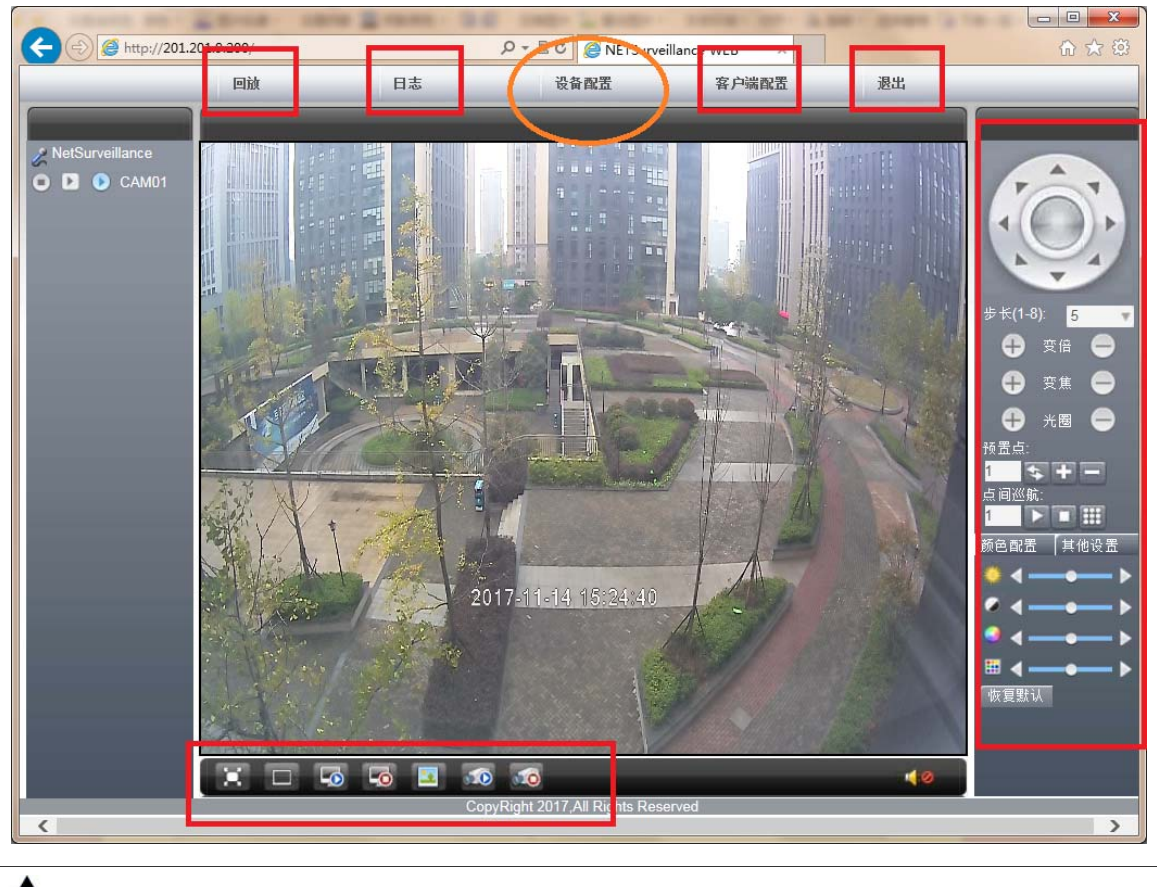

注意: 预览界面如下图所示,红色标框内选项,在没有厂家指导情况下,建议不要 修改。

### <span id="page-10-1"></span>1.3.1 回放

回放功能本系统不支持。

### <span id="page-11-0"></span>1.3.2 日志

1. 点击日志, 将弹出"日志信息"对话框。

2. "日志信息"对话框分为"告警日志"和"操作日志"两类。

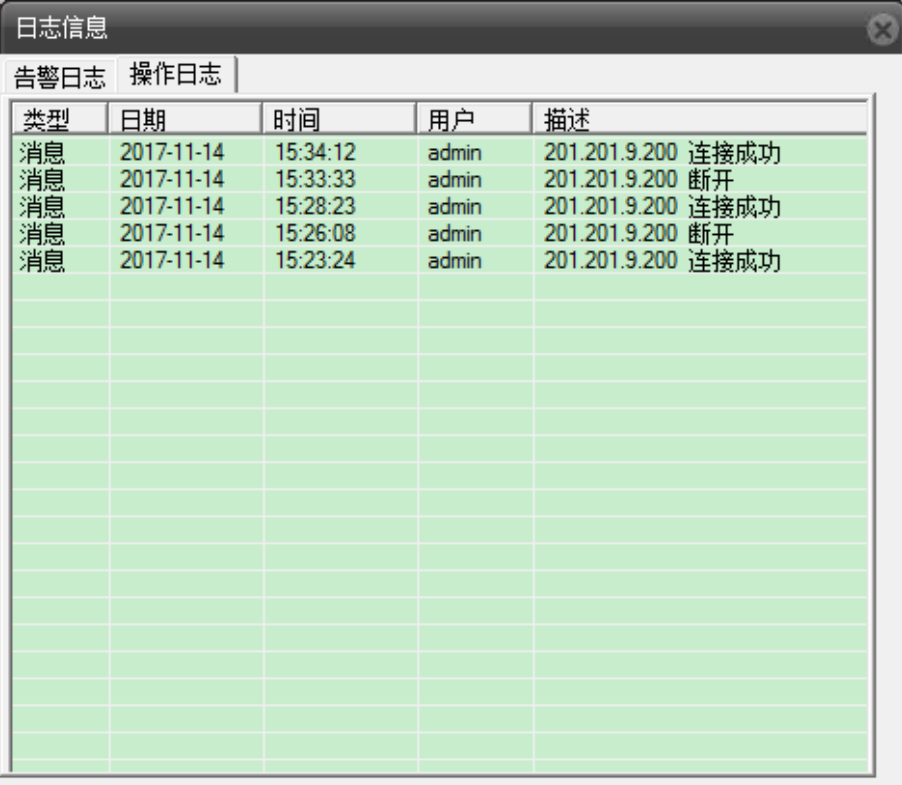

### <span id="page-11-1"></span>1.3.3 设备配置

点击设备配置, 进入"设备配置"对话框。

设备配置包含以下五大功能配置选项: "录像功能" "报警功能" "系统设置" "管理工具" "系统信息",以下将介绍本系统所使用到的几个功能设置。

#### 1.3.3.1 系统设置

系统设置句含普通设置、编码设置、网络设置、网络服务、输出模式、云台设置、串口设置和 摄像机参数设置。

#### ● 普通设置

其窗口菜单如下图所示:

主要功能是设置摄像机:时区、时间、日期格式、语言选择、机号、视频制式以及待机时间等 功能。

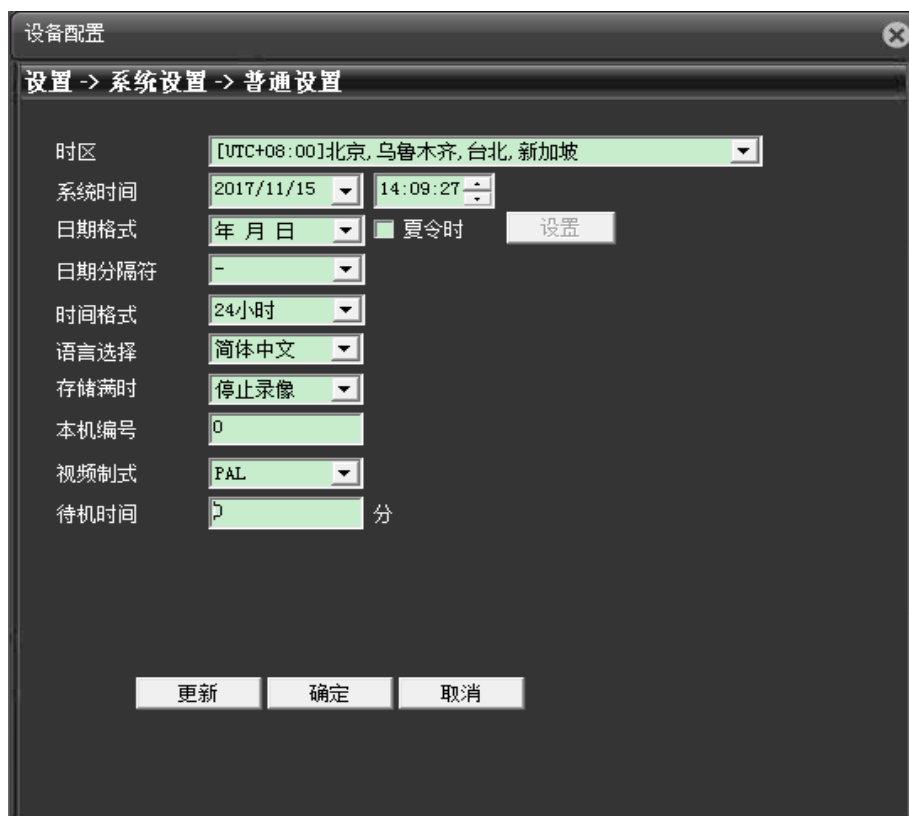

### ● 编码设置

其窗口菜单如下图所示:

主要功能是设置摄像机:通道、编码格式、分辨率、帧率、码流控制、画质等等。参考值如下 图所示。在**没有厂家指导下,不建议自行修改参数。** 

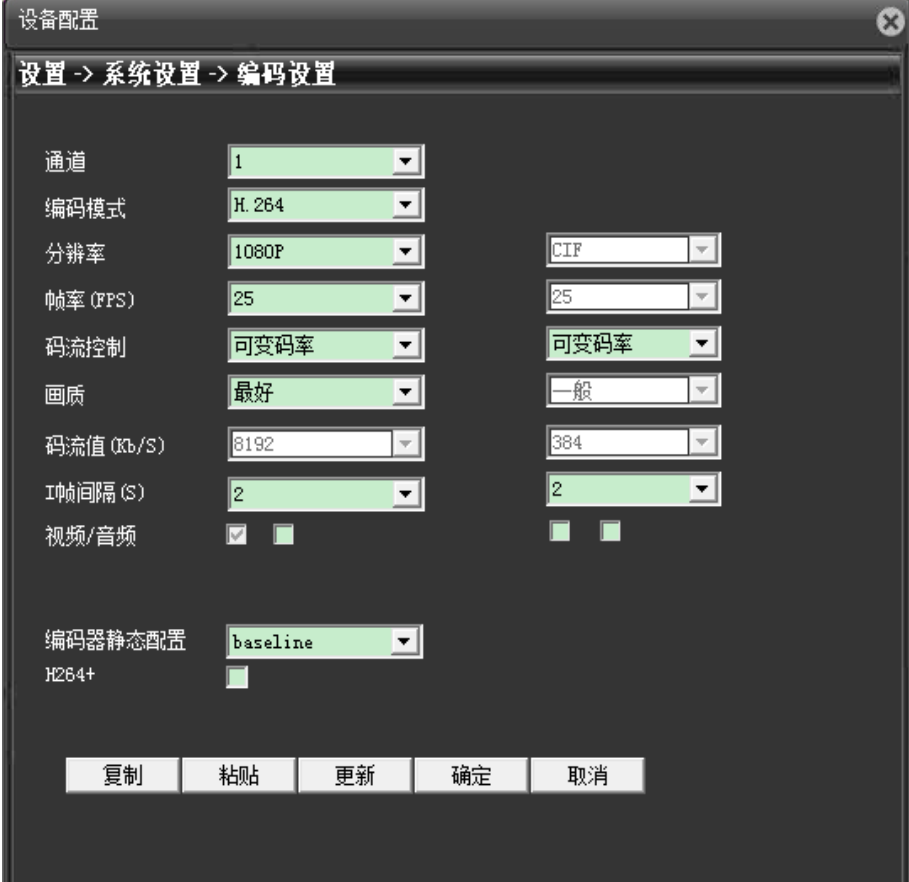

#### ● 网络设置

其窗口菜单如下图所示, 主要功能是设置摄像机, 配置建议: 网卡: 请选择**有线网卡**, 不勾选自动获取 IP 地址。 IP 地址、子网掩码、默认网关、DNS 以及备用 DNS 可以根据现场需求填入。 TCP 端口 (34567)、HTTP 端口 (80)、Onvif 端口 (8899) 为固定值。 设备信息: 当前相机 MAC 地址。

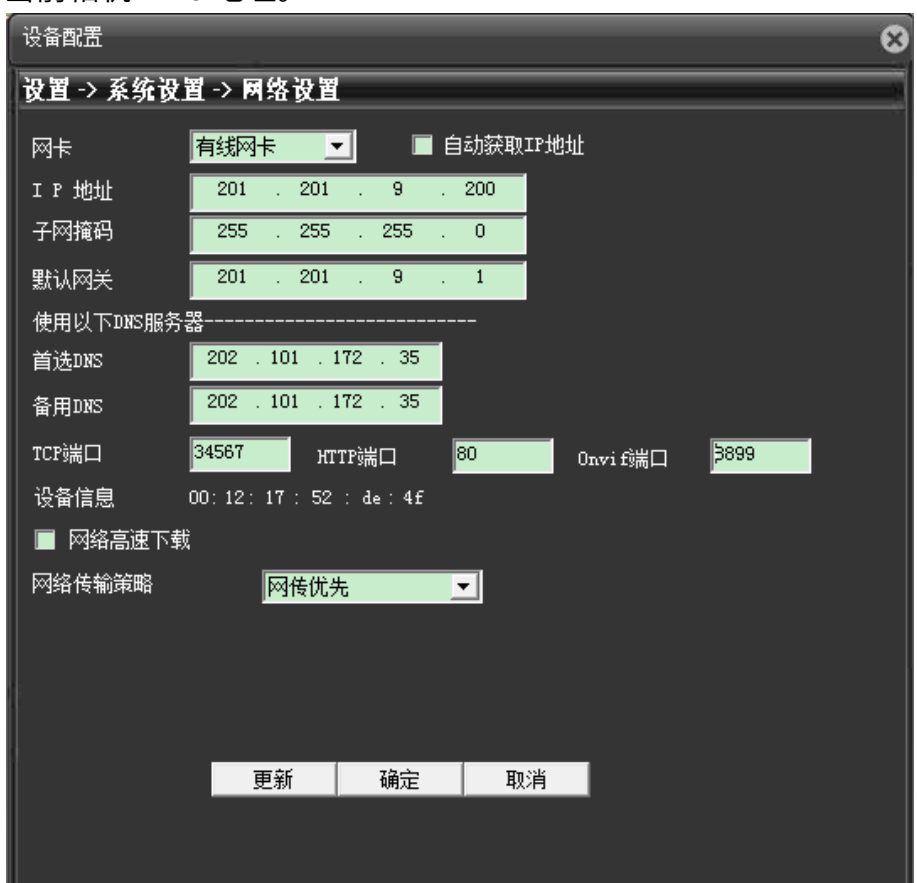

网络传输策略: 建议选择**网传优先**。

#### ● 输出模式

输出模式窗口菜单如下图所示,包含通道名称设置、时间标签、录像状态、报警状态等等。

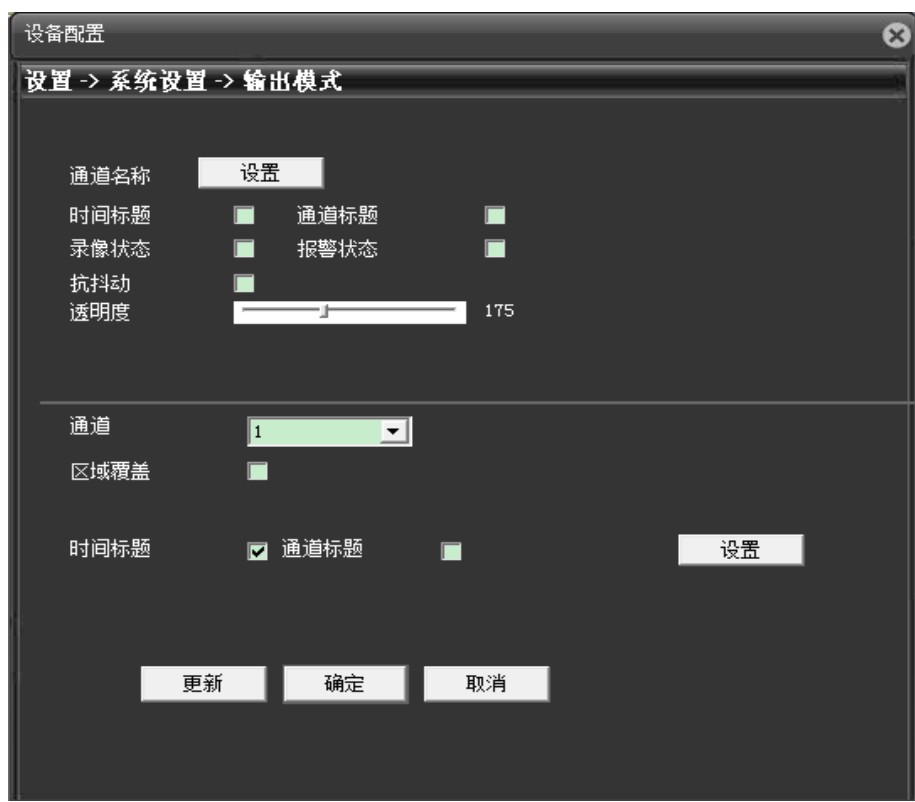

#### ● 摄像机参数

摄像机参数设置如下图所示,可以设置暴光模式、日/夜模式、自动光圈、背光补偿、白平衡、 宽动态等等,参考值如图中所示。在没有厂家指导的情况下,不建议修改。

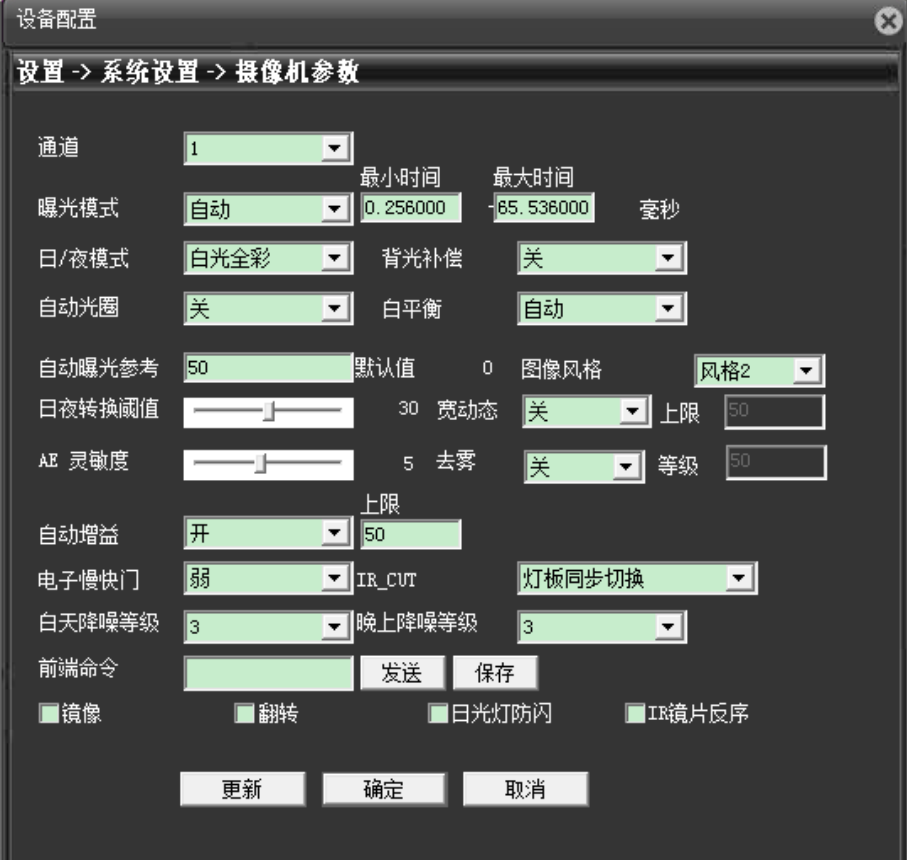

#### 1.3.3.2 管理工具

管理工具包含存储管理、用户管理、自动维护、恢复默认、导入导出、重启和系统升级。

#### ● 用户管理

可以进行修改用户、修改组、修改密码、增加用户、增加组、删除用户、删除组等操作。 如下图所示,可以增加和修改用户,以及用户的操作权限,选择好后,点击**确定**。

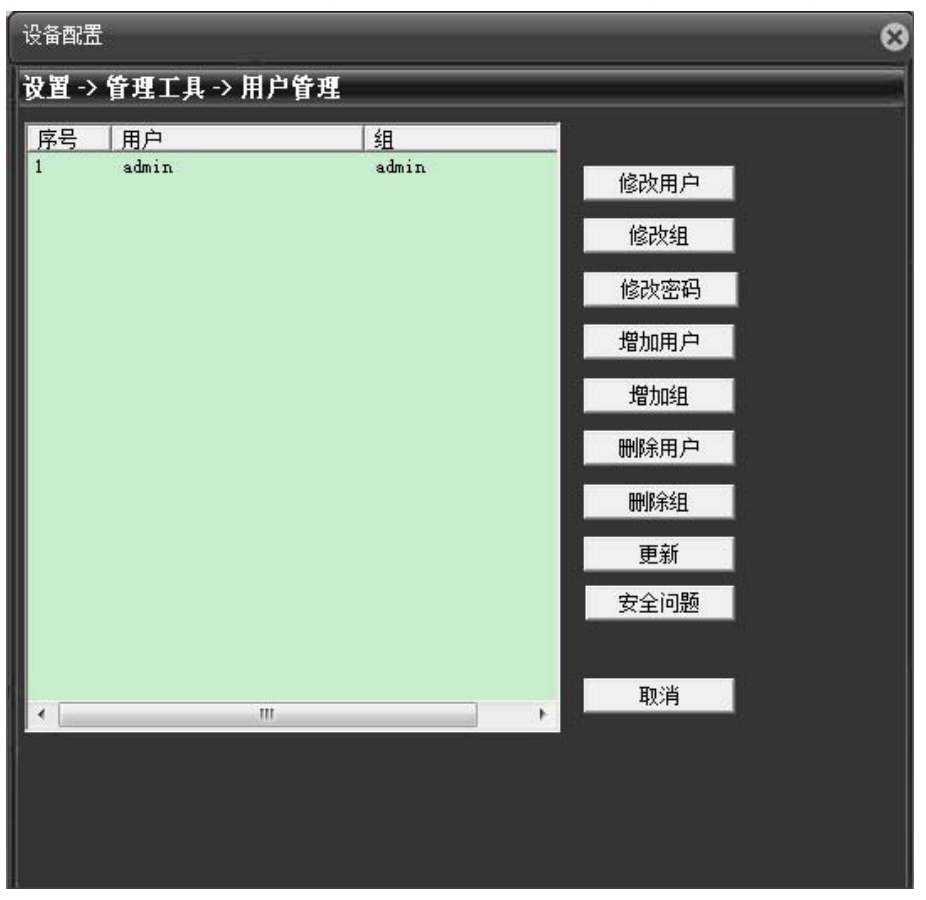

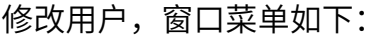

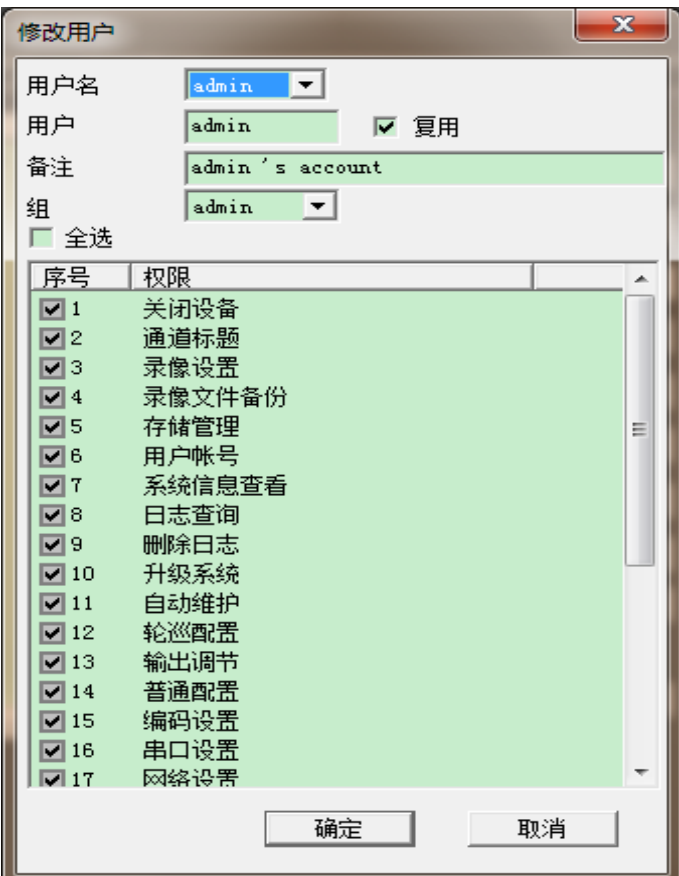

增加用户, 窗口菜单如下:

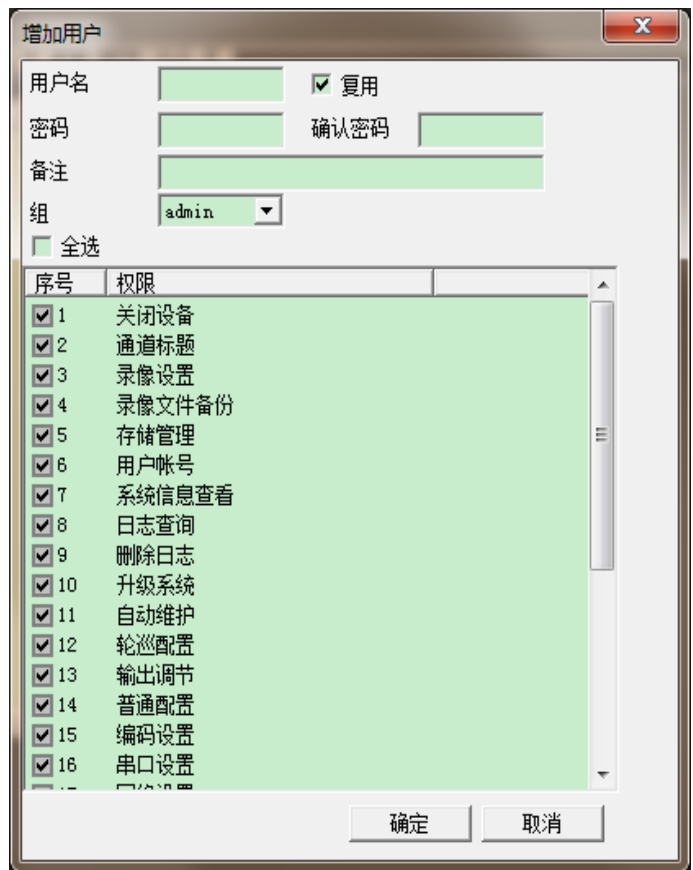

#### • 自动维护功能

自动维护功能,主要是用于摄像机内部一些功能的自动维护。有定时自动重启、自动删除旧文 件以及在线自动升级重要固件等。如下图所示。

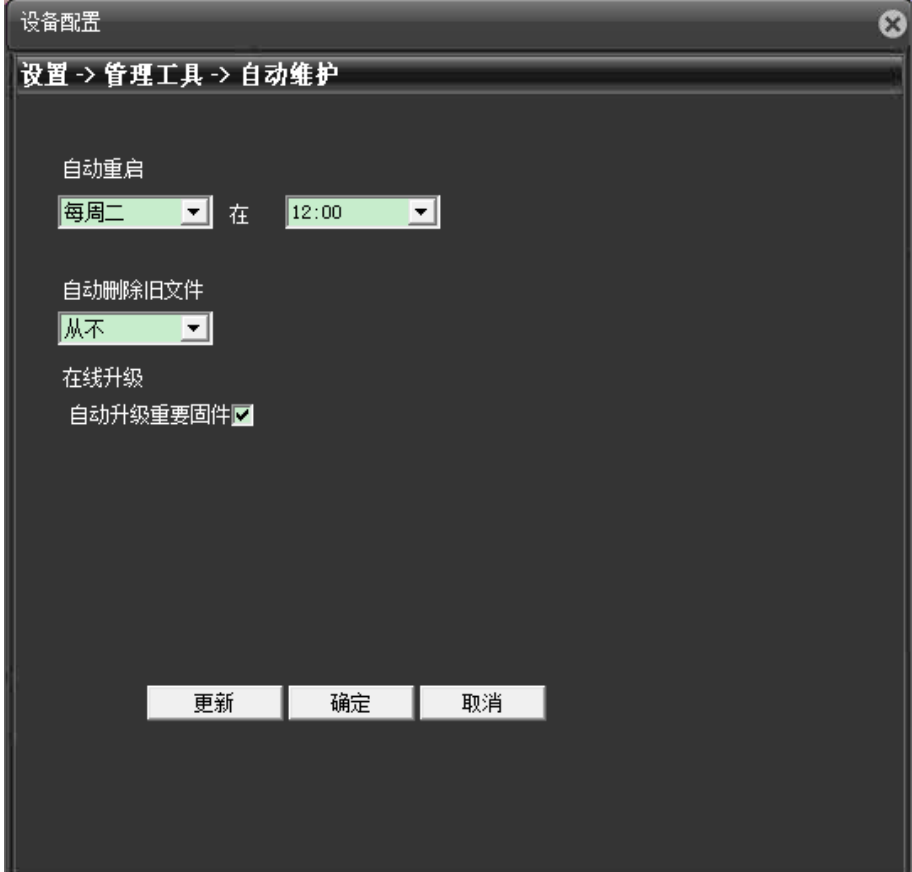

● 恢复默认

用于将摄像机恢复到默认值,如下图所示,可以选择性地将摄像机部分参数恢复到默认值。

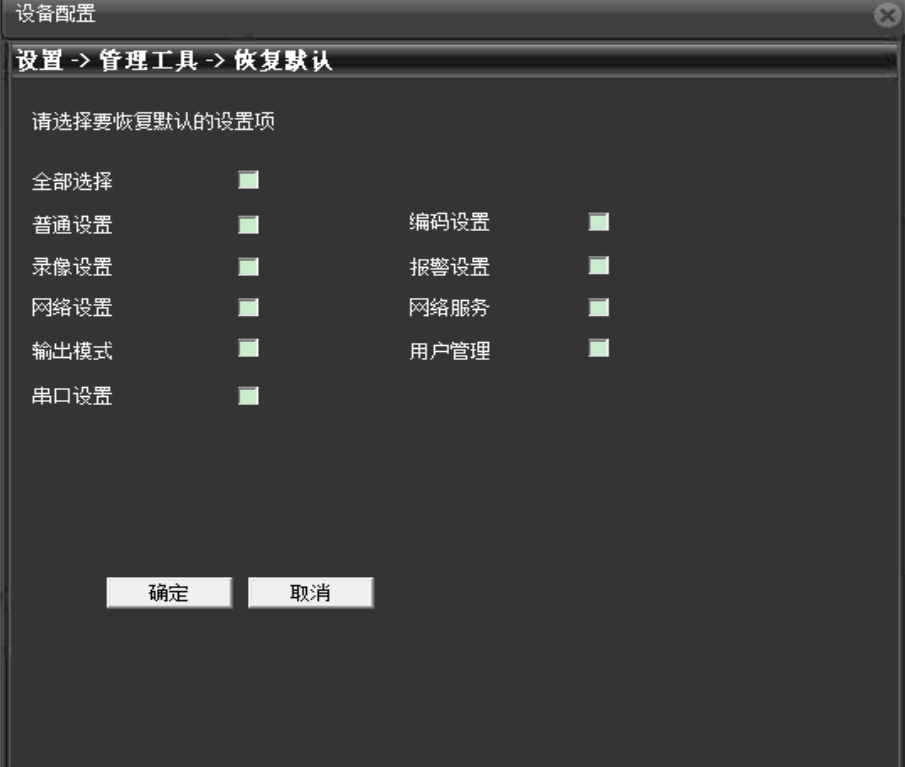

#### ● 导入导出

主要用于摄像机配置的导入导出,以及日志的导出。

#### ● 重启

点击确**定**后,摄像机将重新启动。

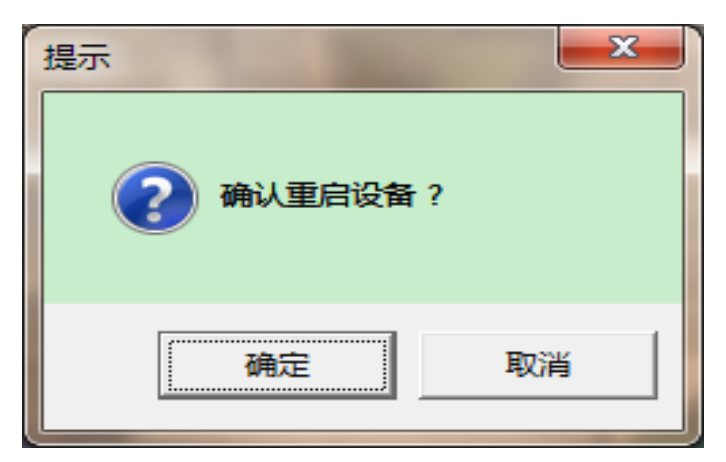

### • 系统升级

主要用于系统硬件远程升级。

1.3.3.3 系统信息

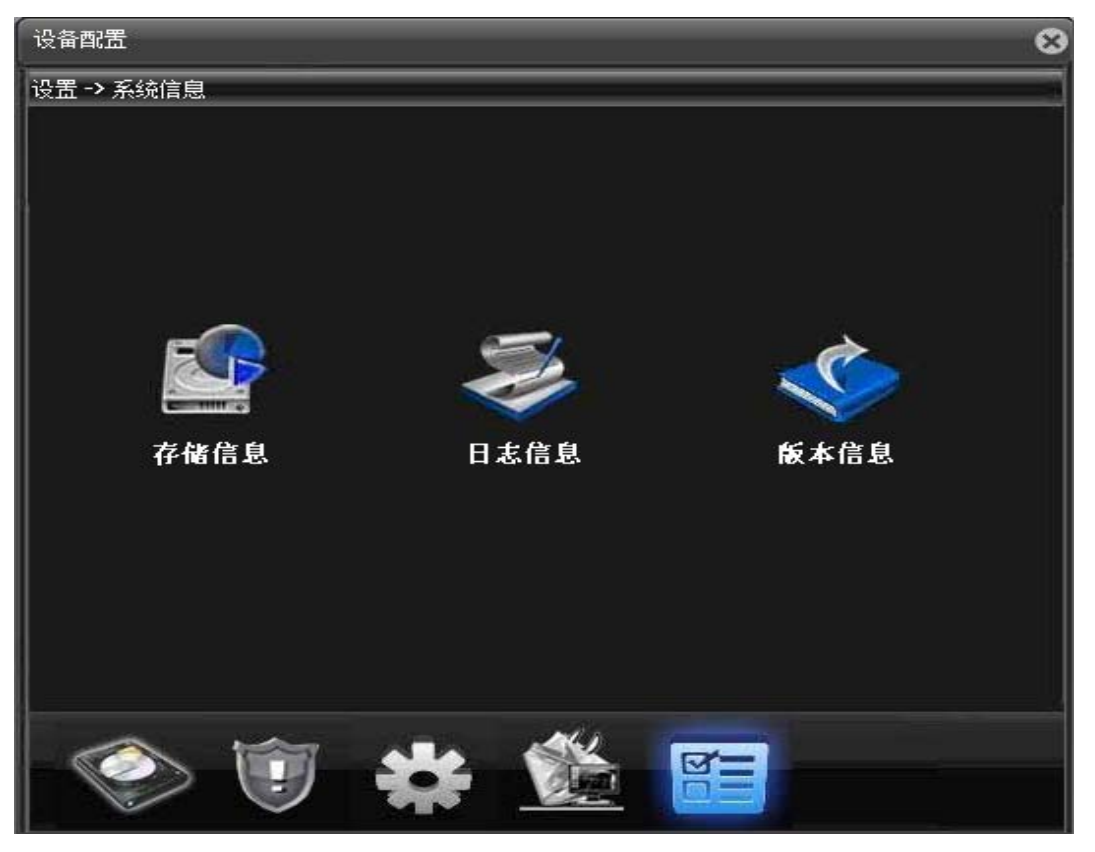

主要用于摄像信息的查询,包含存储信息、日志信息和版本信息等。

### <span id="page-18-0"></span>1.3.4 鷍ⴀ

点击后,将退出访问预览界面。

# <span id="page-19-0"></span>2 细节摄像机

## <span id="page-19-1"></span>2.1 访问摄像机

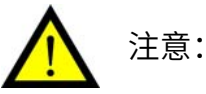

- 请确保摄像机与 PC 主机处于同一局域网段中, 否则将无法搜索到设备。
- 请使用 IE 浏览器访问,其他浏览器可能无法访问。

通过 IE 浏览器访问预览摄像机的操作步骤如下:

- 1. 打开 IE 浏览器。在地址栏中输入细节摄像机的"初始 IP 地址"。弹出插件下载安装提示 链接。
- 2. 点击链接,出现图中所示"TyH264.exe"插件安装提示,,选择运行,或下载安装过程中 建议关闭浏览器。
- ▲ 说明: 细节摄像机初始 IP 地址: 201.201.9.201~201.201.9.210, 共 10 个细 节摄像机模组。

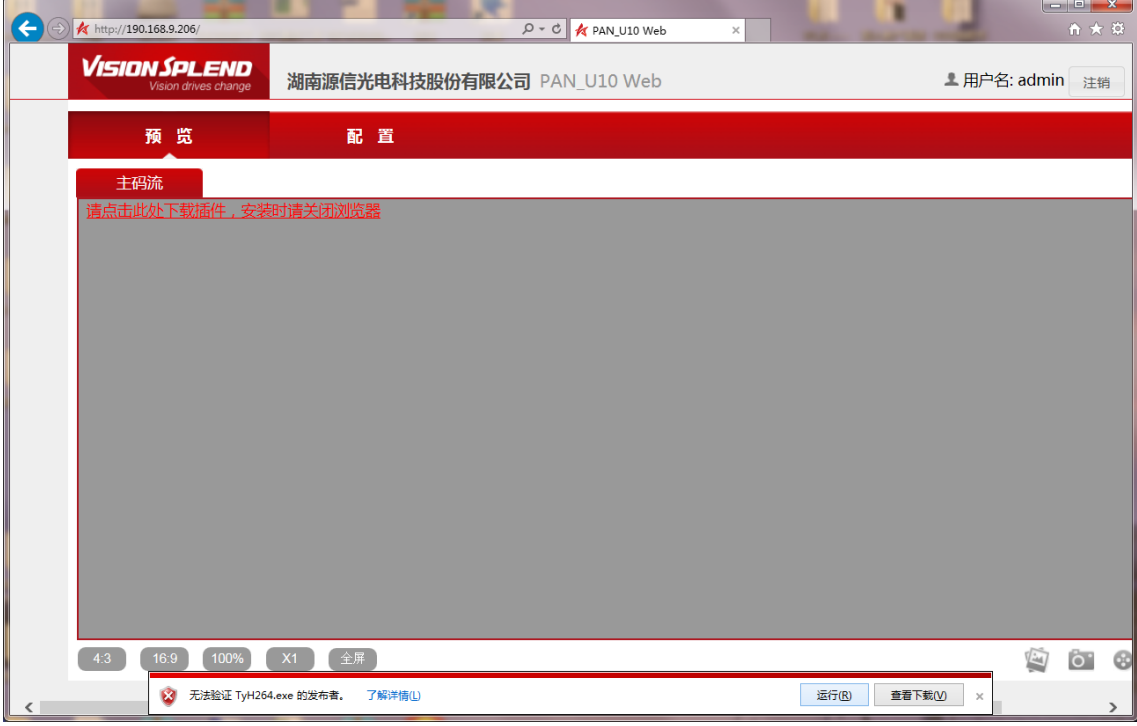

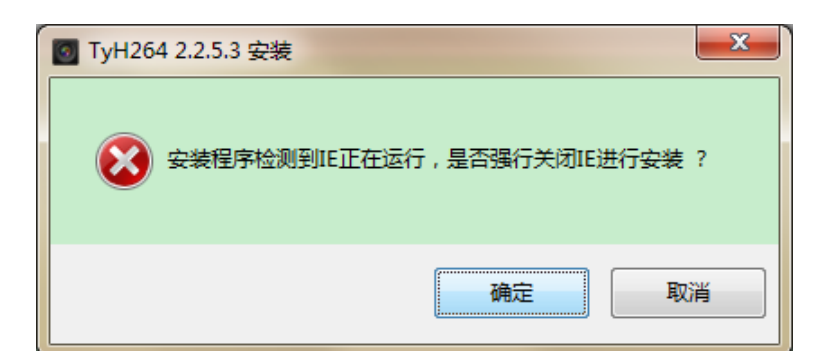

3. 点击确定安装,则弹出语言选择框。如下图所示:

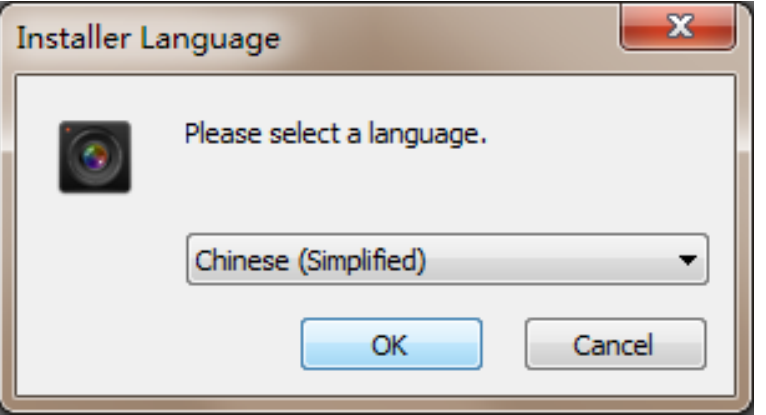

4. 选择中文"Chinese (Simplified)",选择 OK,进行插件安装。

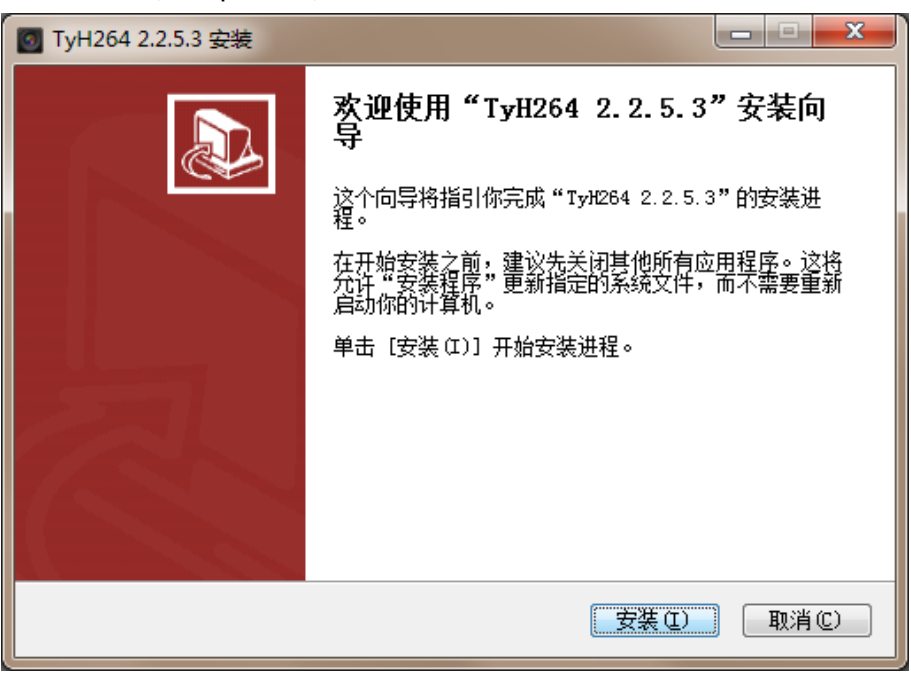

5. 点击**安装**,安装结束后,完成确定。

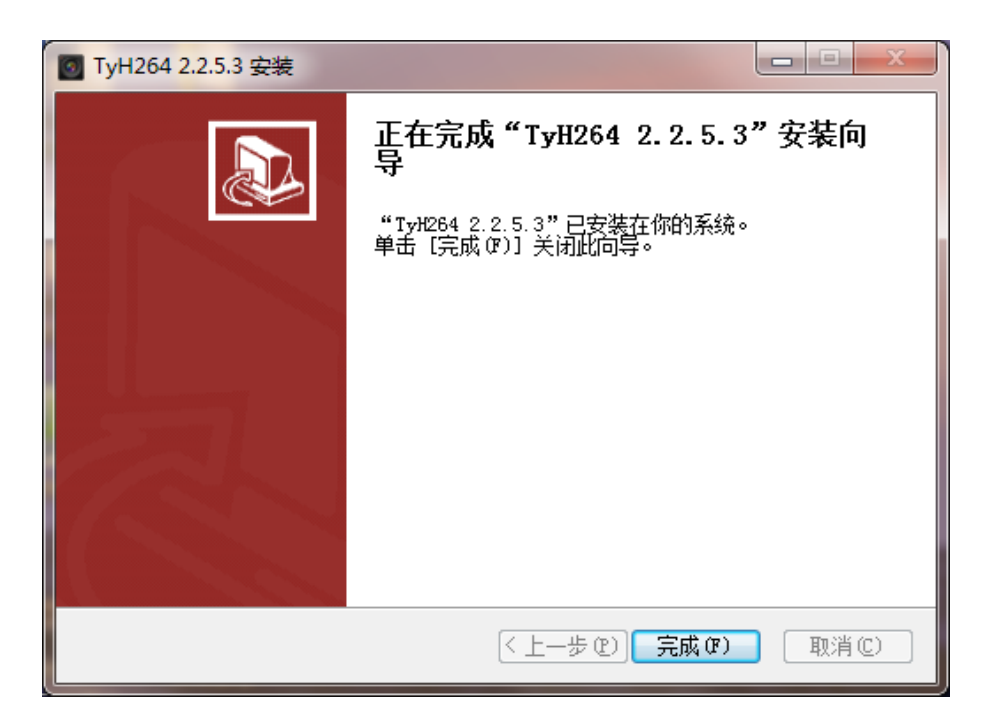

6. 安装完成后,再次打开浏览器,输入"设备 IP 地址",出现下图的画面。

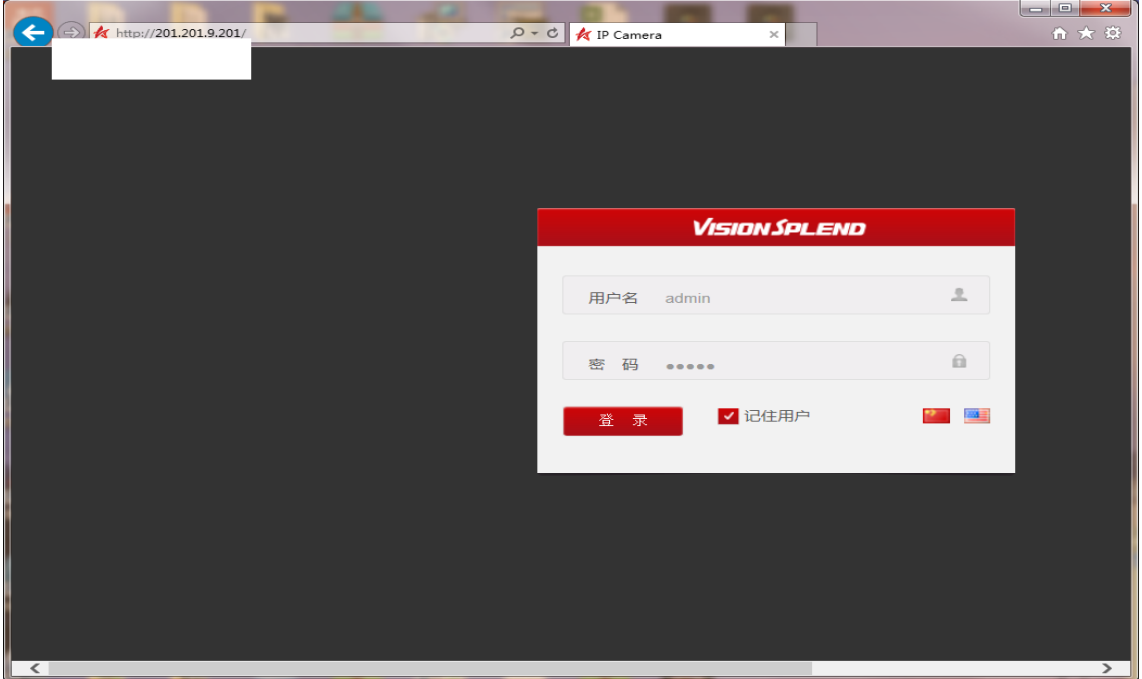

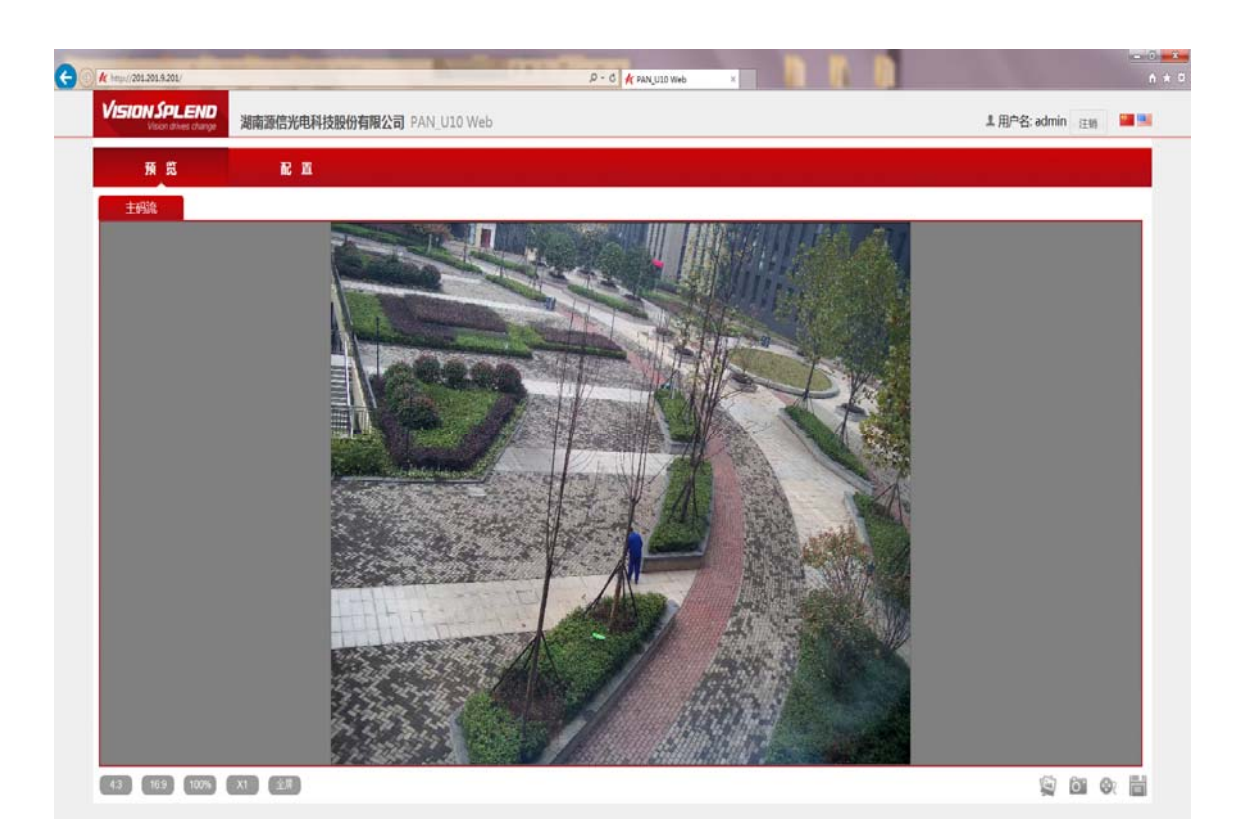

7. 在登录窗口输入用户名/密码: admin/12345(用户名需要区分大小写),点击**登录**,稍 候进入预览界面即可连接主、副或其他码流画面。

说明: ₩

若无法登录,请对 IE 浏览器做如下设置:

- 1. 依次进入:工具→Internet 选项→安全→自定义级别
- 2. 将"ActiveX 控件和插件"项下的以下选项设置为"启用":
	- ActiveX 控件自动提示:
	- 下载未签名的 ActiveX 控件;
	- 下载已签名的 ActiveX 控件;
	- 运行 ActiveX 控件和插件。
- 3. 将"下载"项下的"文件下载"项设置为"启用"。

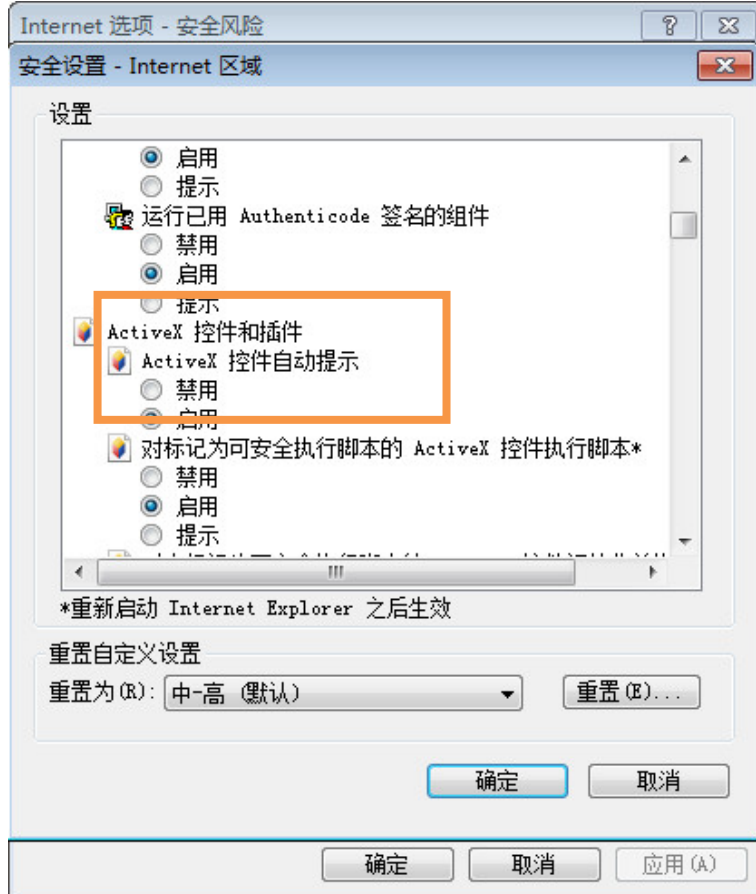

## <span id="page-23-0"></span>2.2 系统配置

一套概略摄像机与 10 套细节摄像机共同组成超高清复眼摄像系统后,在**没有专业人士或厂家** 指导情况不建议用户进入设置。以免导致设置错误造成系统故障。

细节摄像机系统配置主菜单树如下:

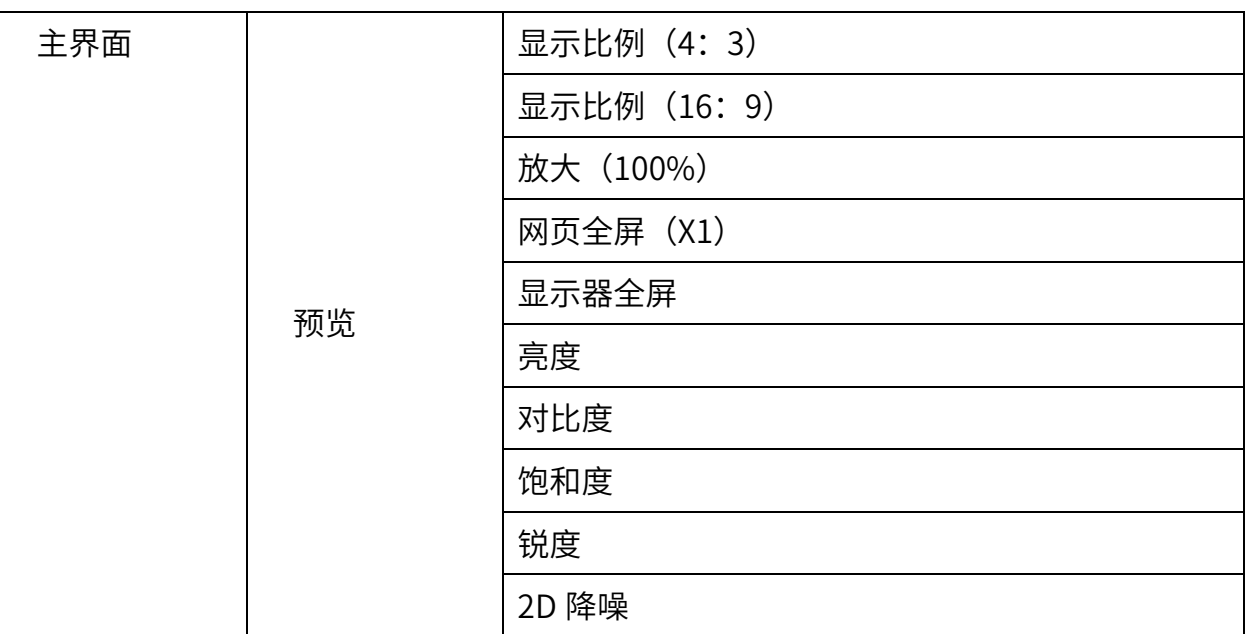

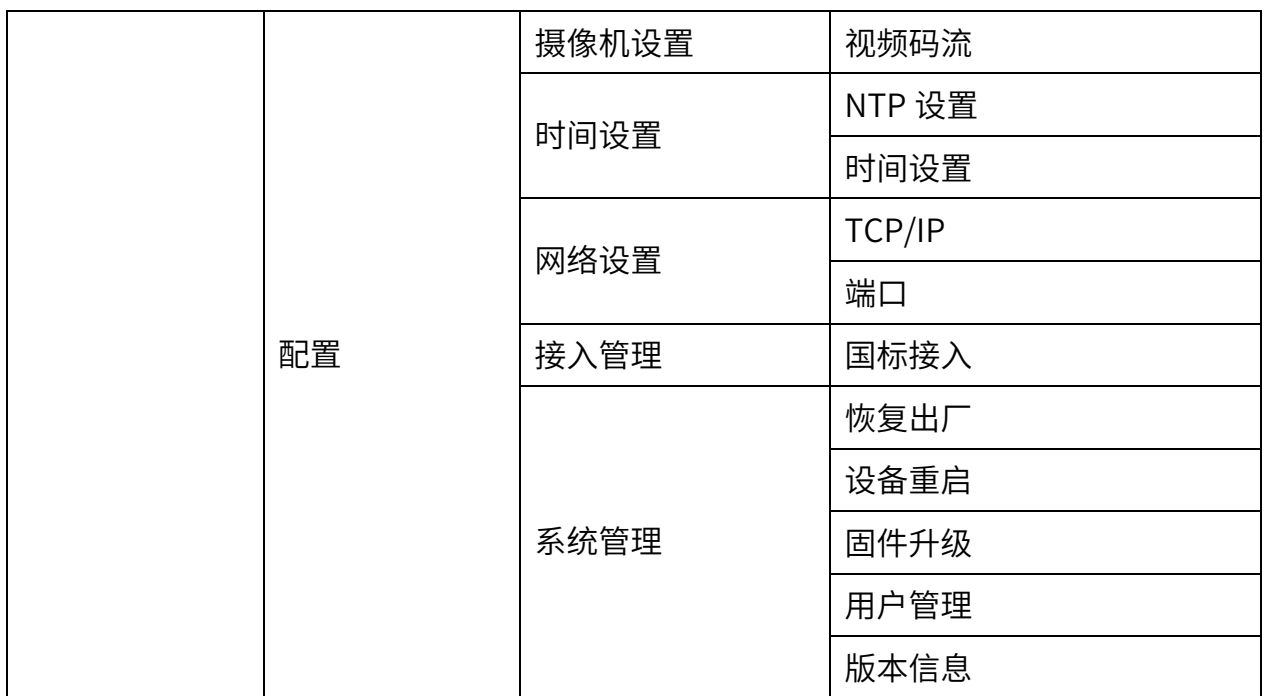

### <span id="page-24-0"></span>2.2.1 摄像头设置

设置细节摄像机摄像头设置和视频码流等信息设置(为固定值)。

摄像头设置参数,建议参考值如下:

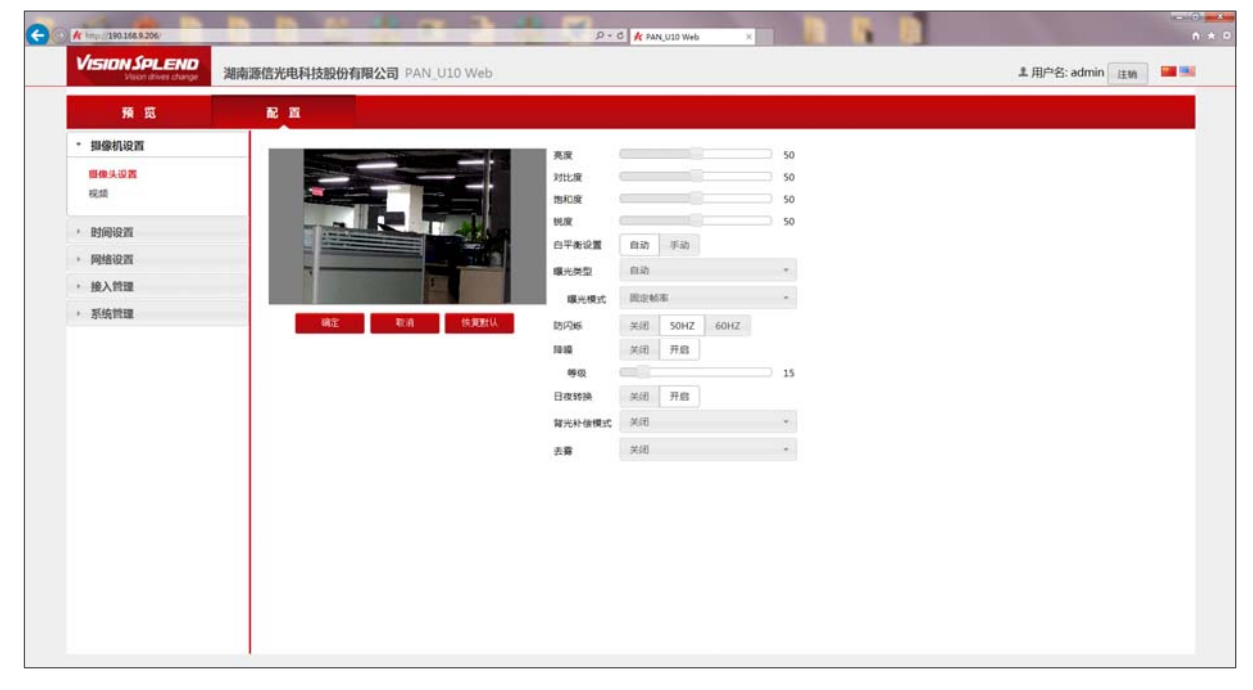

视频设置参数,建议参考值如下:

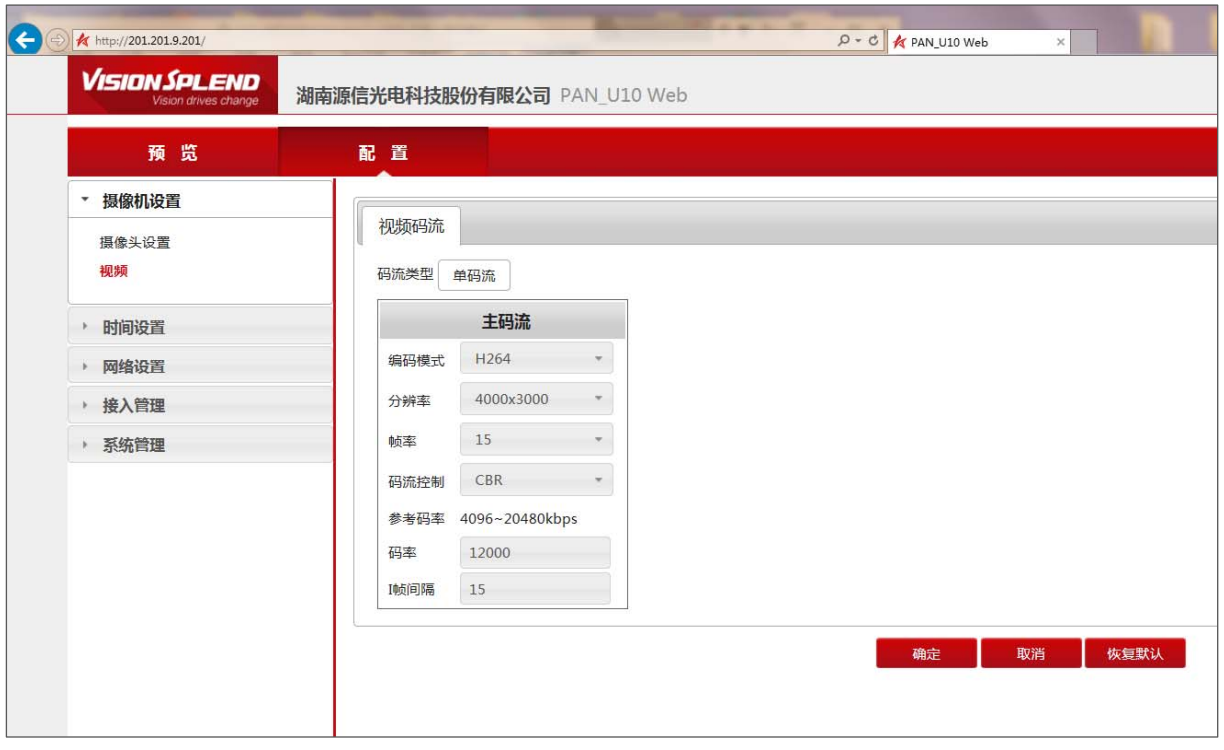

## <span id="page-25-0"></span>2.2.2 网络设备

设置细节摄像机 IP 地址和子网掩码。保存后设备自动重启生效。

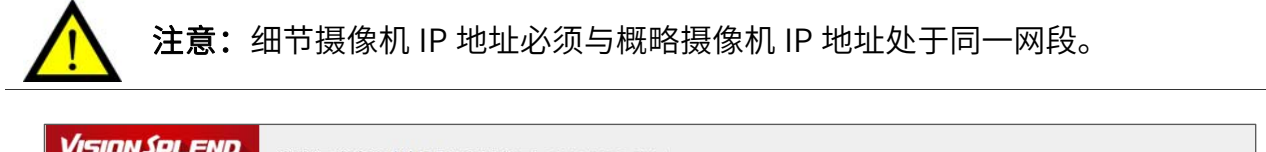

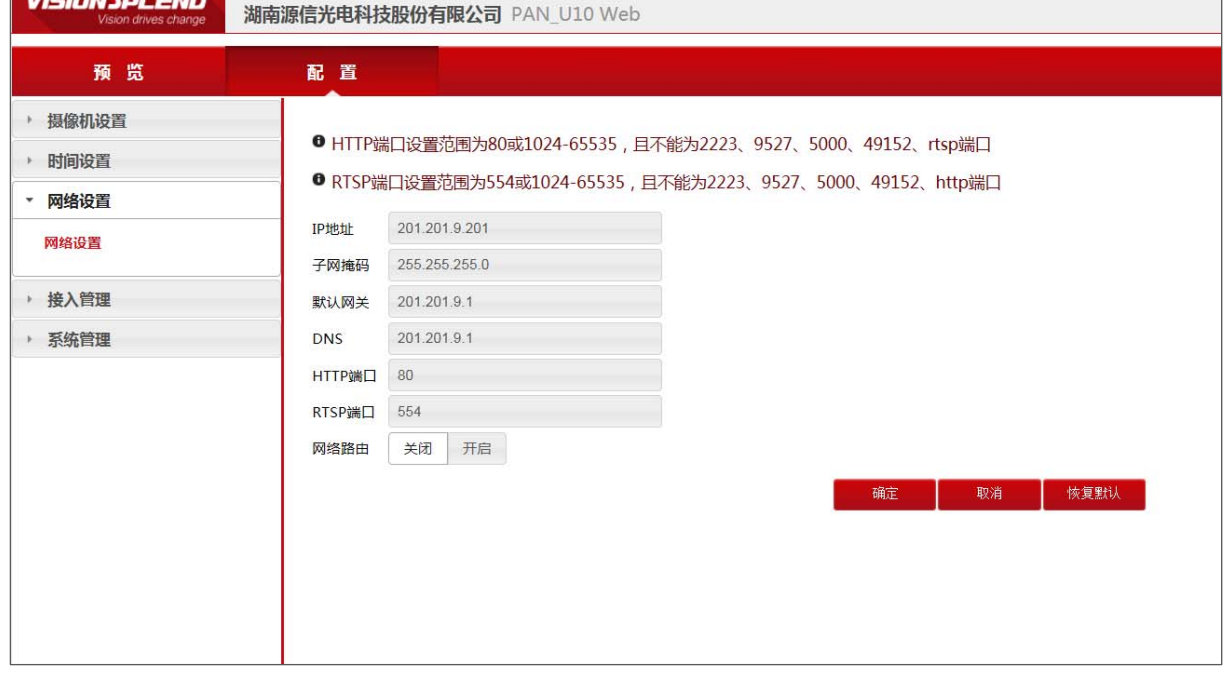

### <span id="page-26-0"></span>2.2.3 系统时间

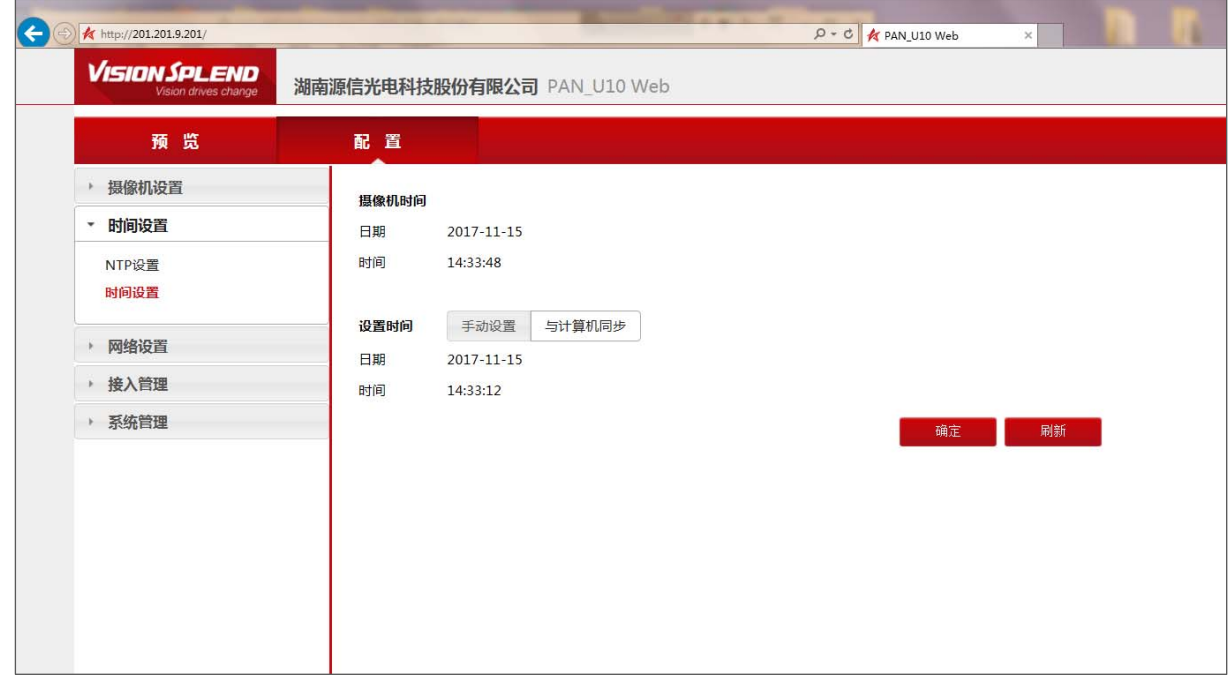

配置 → 时间设置栏用户可以选择设置时期和时间, 可以手动设置也可与计算机同步设置。

### <span id="page-26-1"></span>2.2.4 系统管理

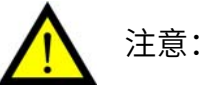

- 非特殊情况一般不升级内容,如需升级请在厂家技术人员指导下完成。
- 系统版本在厂家发货前已经完成,无特殊情况用户无需自行升级,如确需升级,请在 IE 界面中选择对应的升级固件进行升级。
- 恢复出厂值可将除网络设置外的其他所有参数恢复至出厂值。

系统管理界面由"恢复出厂""设备重启""固件升级""用户管理"版本信息"构成。

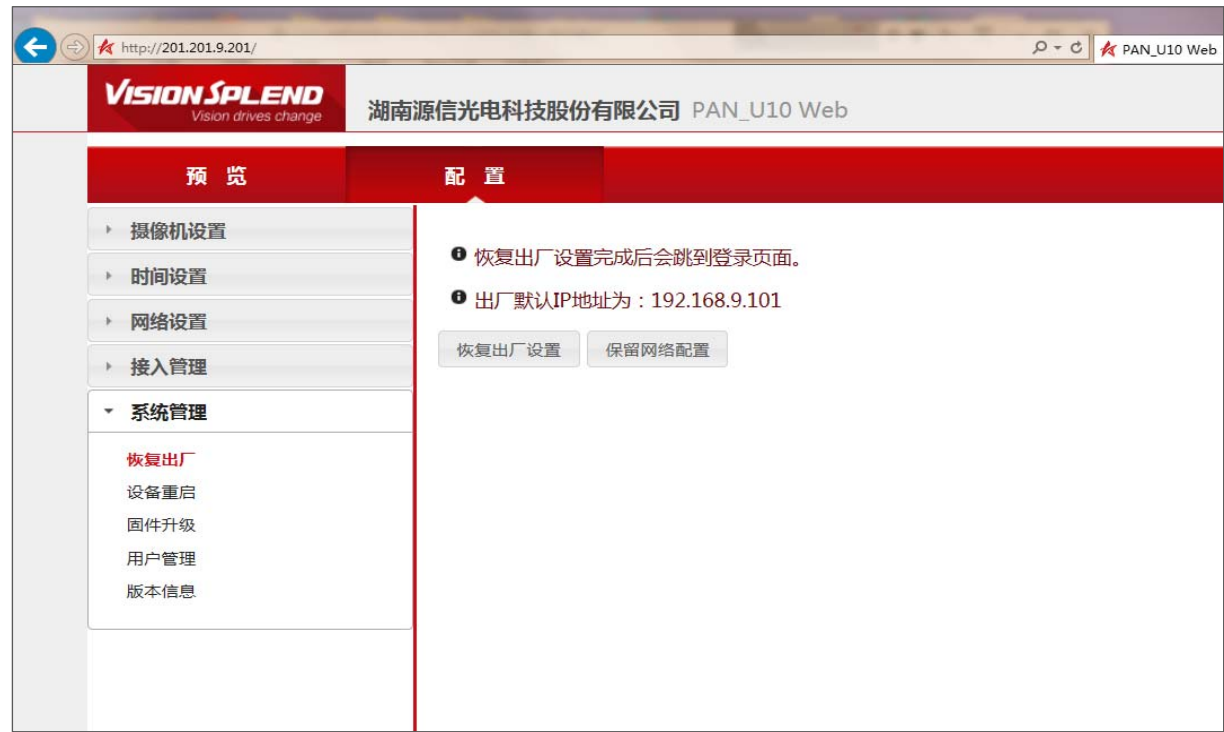

## <span id="page-27-0"></span>2.2.5 接入管理

"接入管理"以国标接入配置,IPC 设备与 SIP 服务器参数均为固定值。如下图所示:

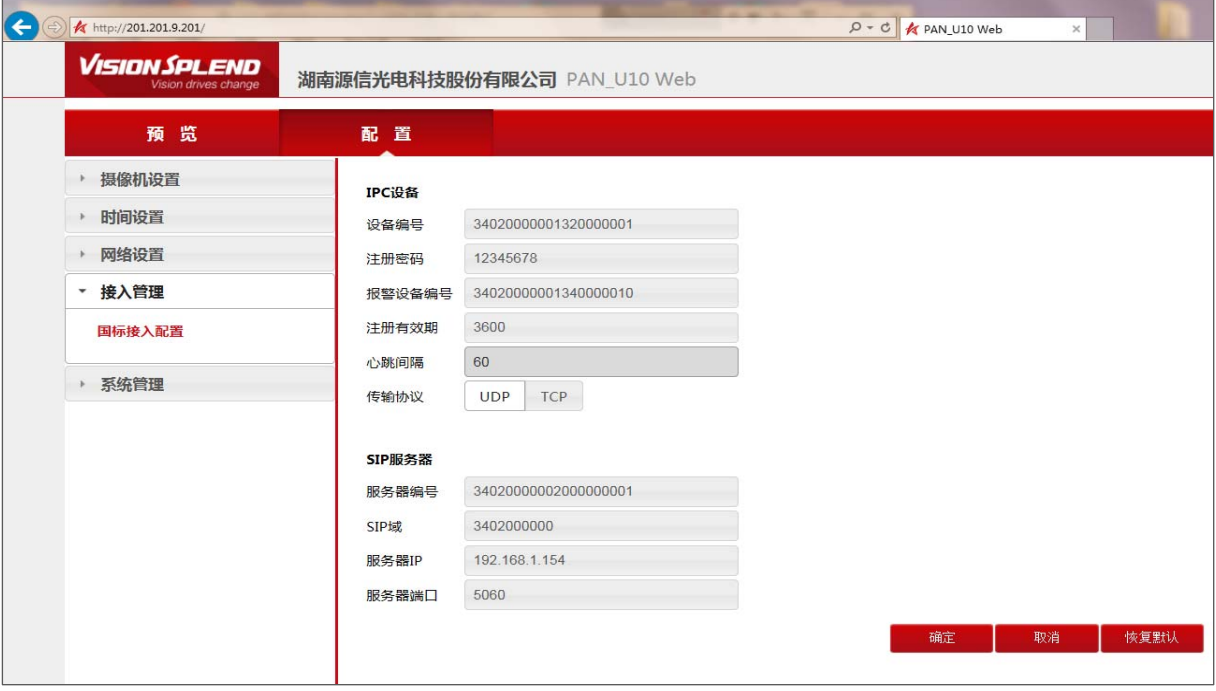

# <span id="page-28-0"></span>第三章 配准及现场调试软件

本章介绍本摄像机系统的主要操作方式: 通过"配准软件"对超高清复眼摄像机系统进行空间 配准。通过预览 DEMO 或接入的平台对超高清复眼摄像机系统进行联动控制。

# <span id="page-28-1"></span>1 配准程序

# <span id="page-28-2"></span>1.1 DEMO程序安装

步骤一: 双击"U10\_setup\_V1.0.0\_171102.exe"图标,进入安装向导。点击**下一步**。

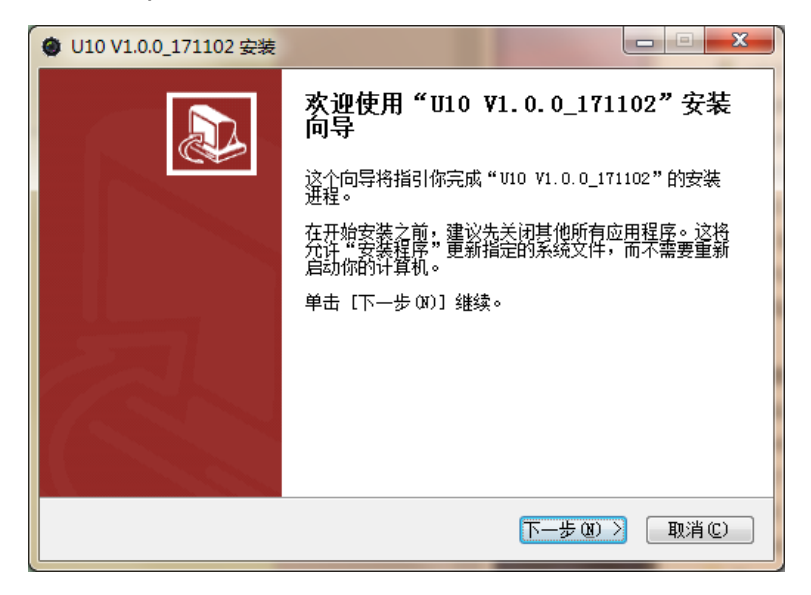

步骤二: 选择程序安装的目标文件夹, 点击安装。

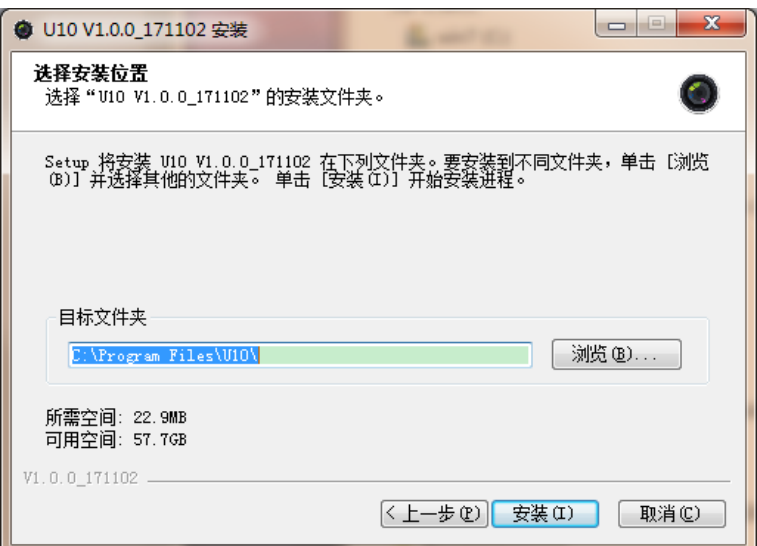

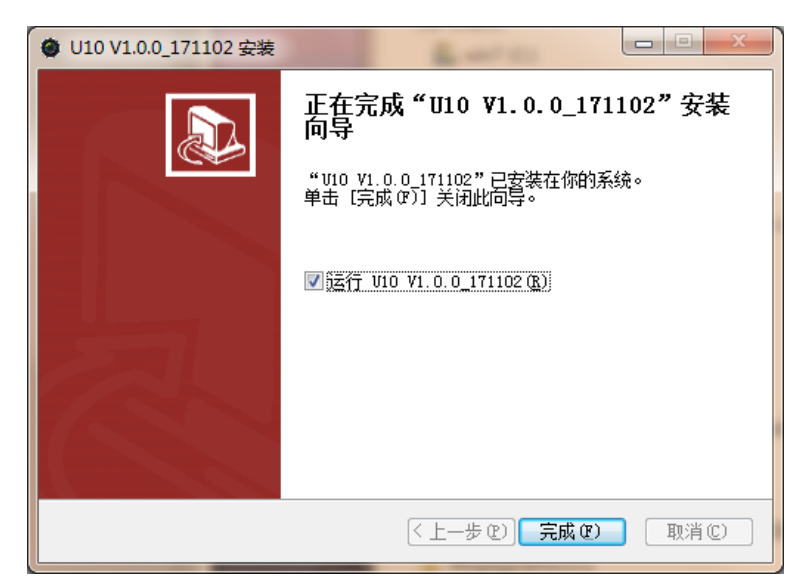

步骤三:点击**完成**,完成软件安装。程序将在桌面自动生成快捷方式,双击图标可运行软件。

## <span id="page-29-0"></span>1.2 配准软件安装

步骤一:双击"UI0Calibrater\_Setup\_VI.2.01.17I109.exe"图标,进入安装同导。点击 ┣━ 姿կ

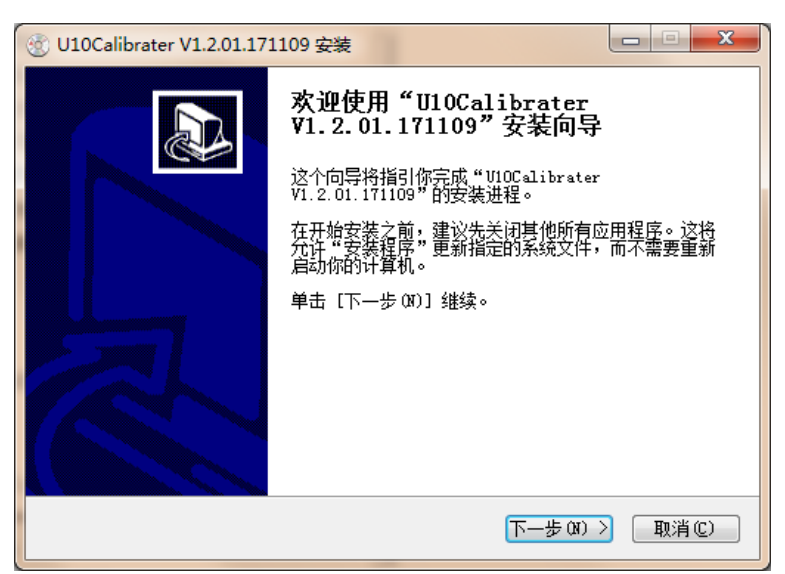

步骤二: 选择程序安装的目标文件夹, 点击安装。

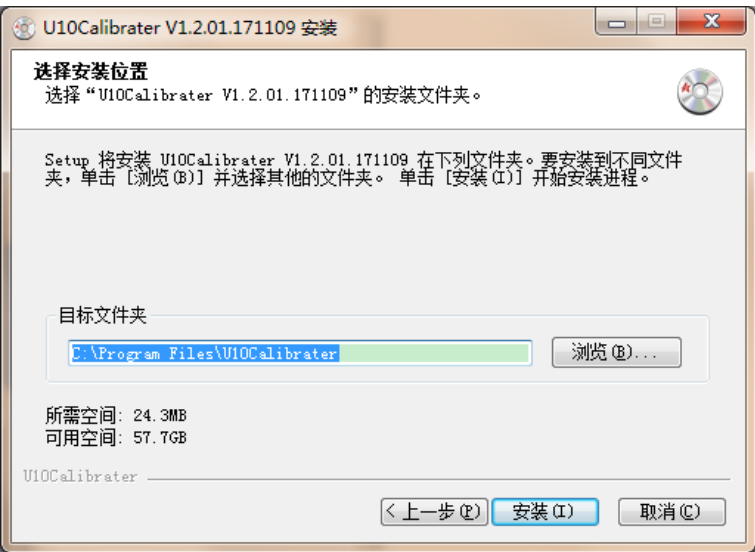

步骤三:点击**完成**,完成软件安装。程序将在桌面自动生成快捷方式,双击图标可运行软件。

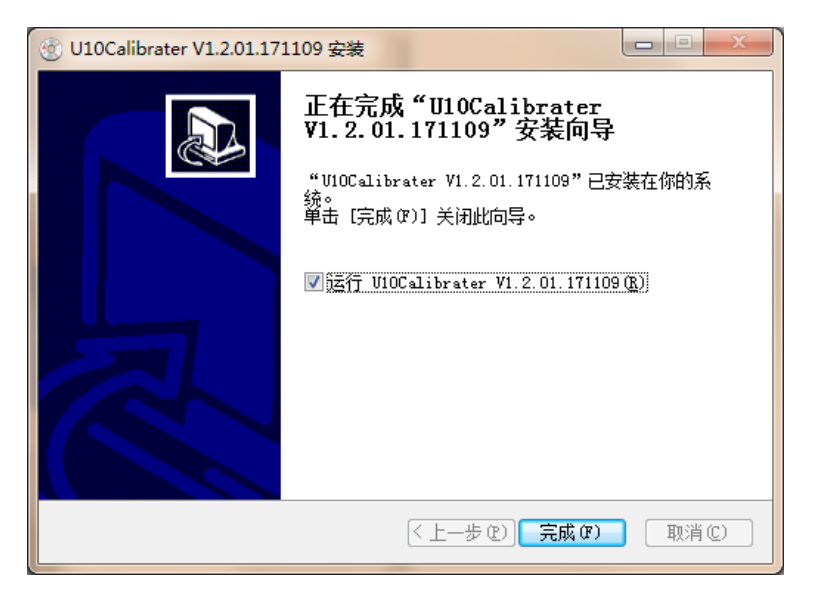

## <span id="page-30-0"></span>1.2 配准操作

注意:配准前请确认 PC 机和摄像机处于同一网段,否则将无法搜索到设备。

配准操作是为将概略摄像机和细节摄像机的空间画面匹配。

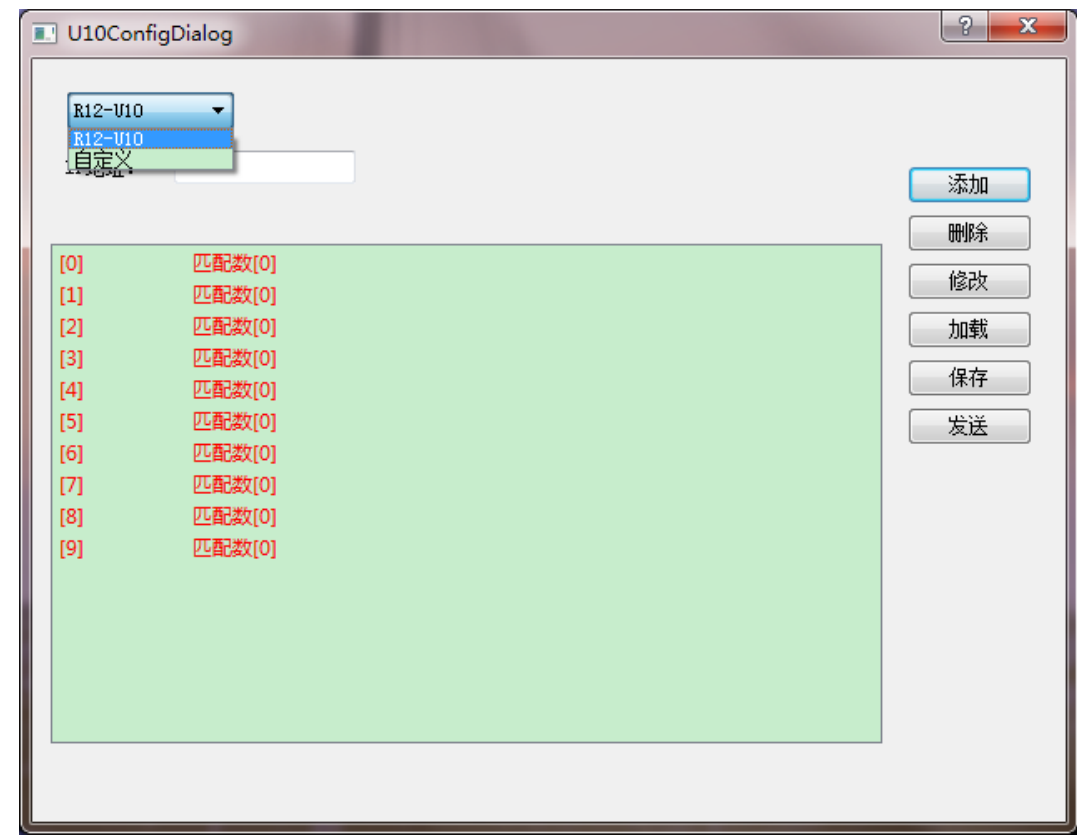

步骤一:运行程序。运行"U10Calibrater",弹出对话框,选择**自定义**。

步骤二: 选择自定义, 弹出界面。

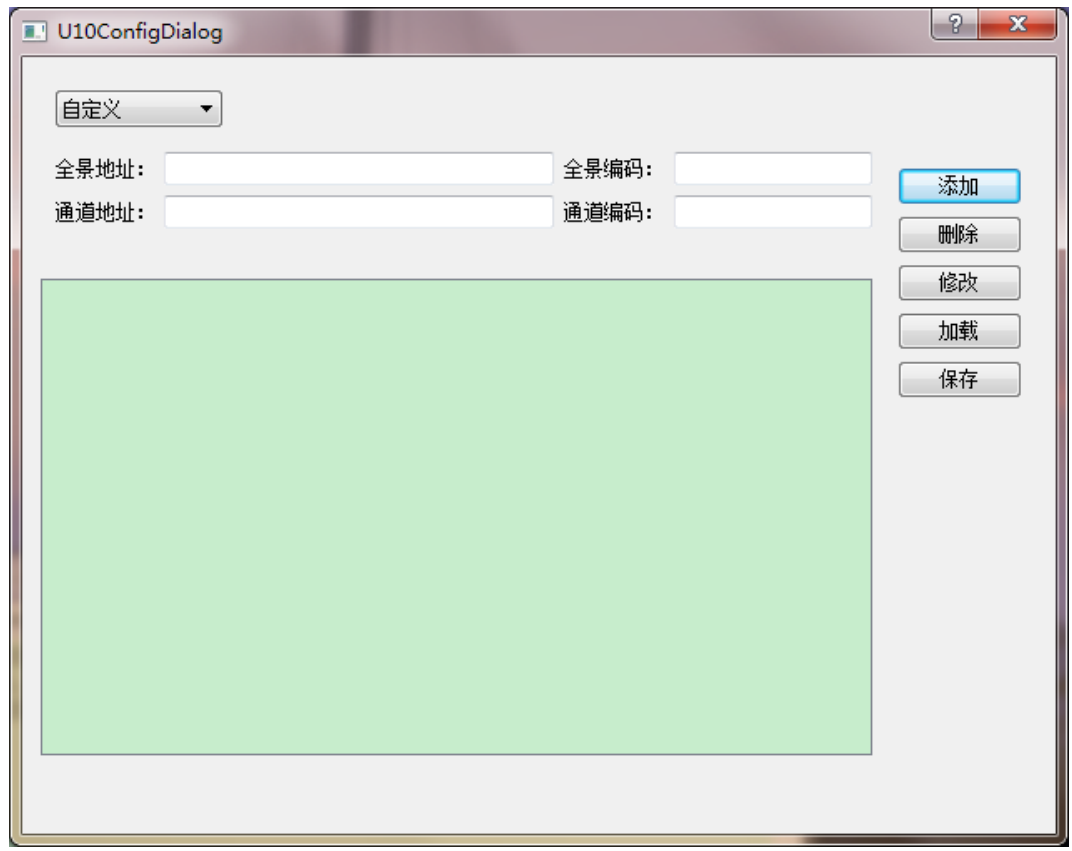

步骤三:打开"URL.txt",将文本中的全景地址和通道地址分别复制到配准软件中,点击**选** 䭊կ

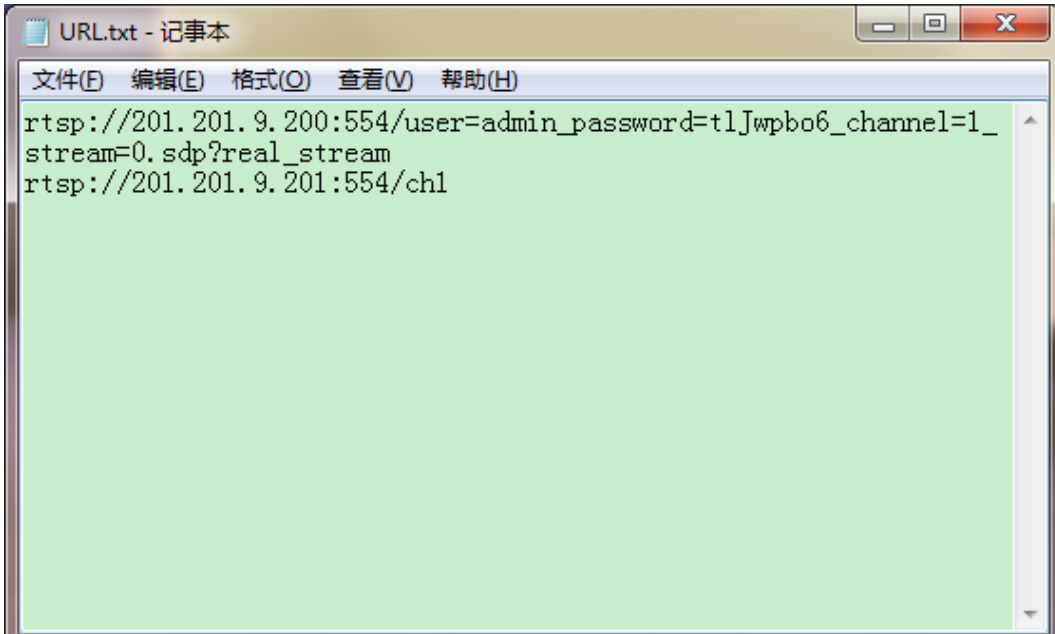

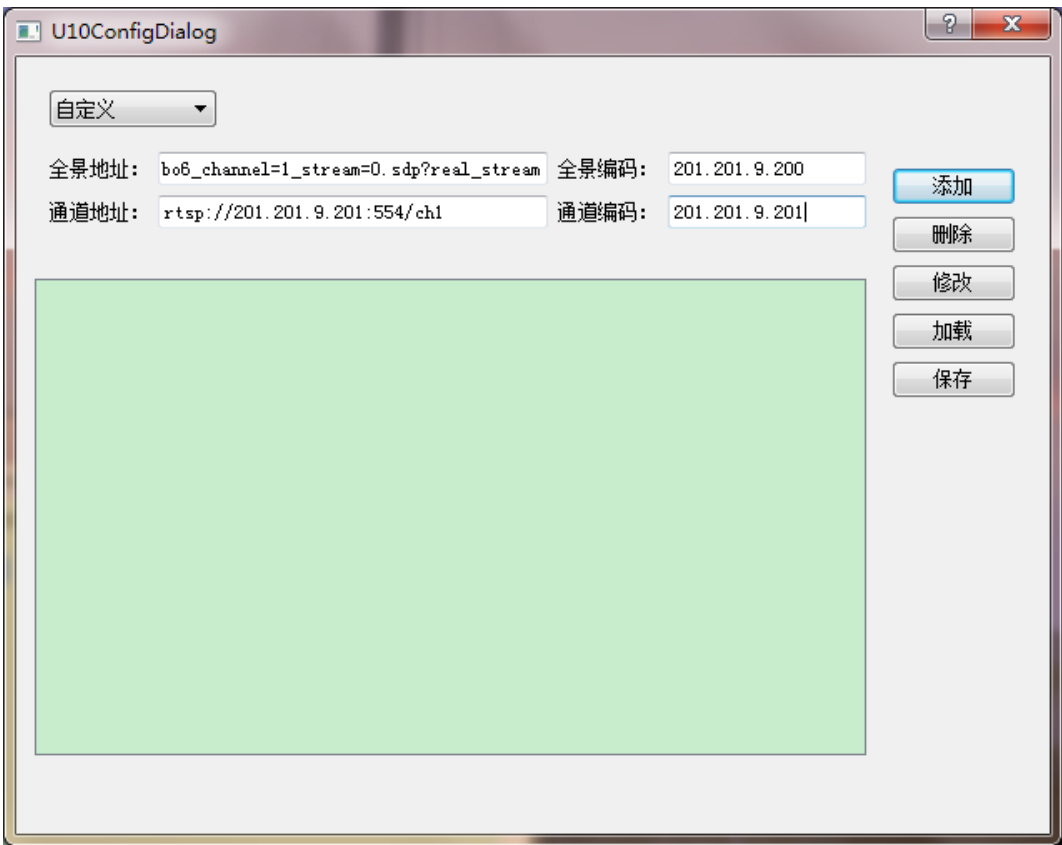

步骤四:添加后进配准界面,进行配准操作,配准操作是为将概略摄像机和细节摄像机的空间 画面匹配。

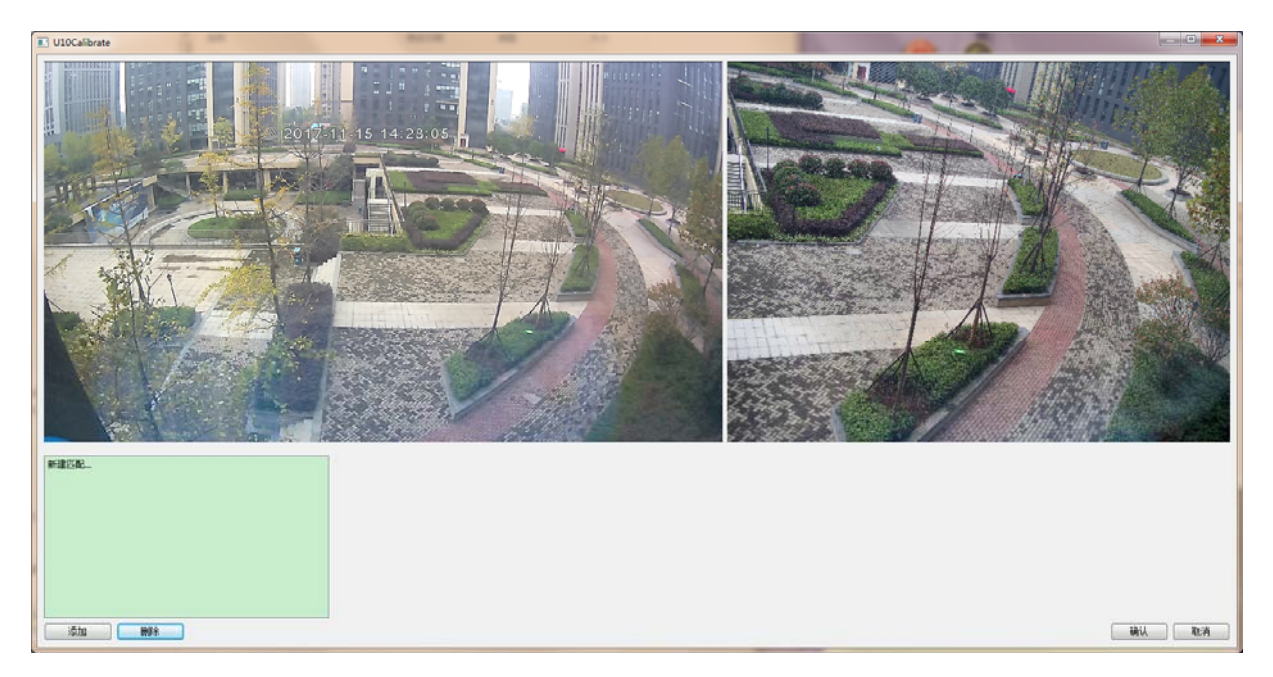

分别在概略摄像机和细节摄像机同一位置,选中为红色"十"字,然后点击添加。添加之后, "十"字变成绿色,再继续找点位配准,最少需要配置 6 个点位,点击**确认**。

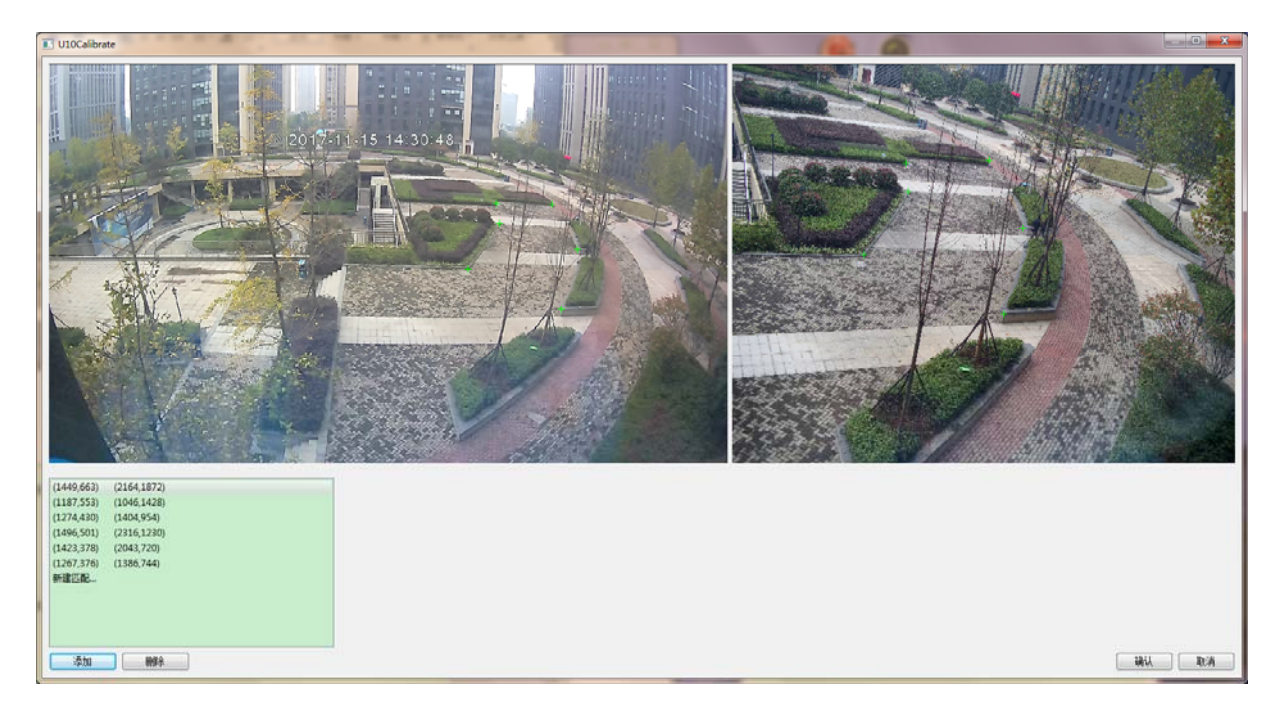

步骤五:点击确认后,生成一个细节摄像机与概略摄像机的匹配组。U10 超高清复眼摄像系 统, 共10 个细节摄像机, 均需要一一与概略摄像机进行配准。

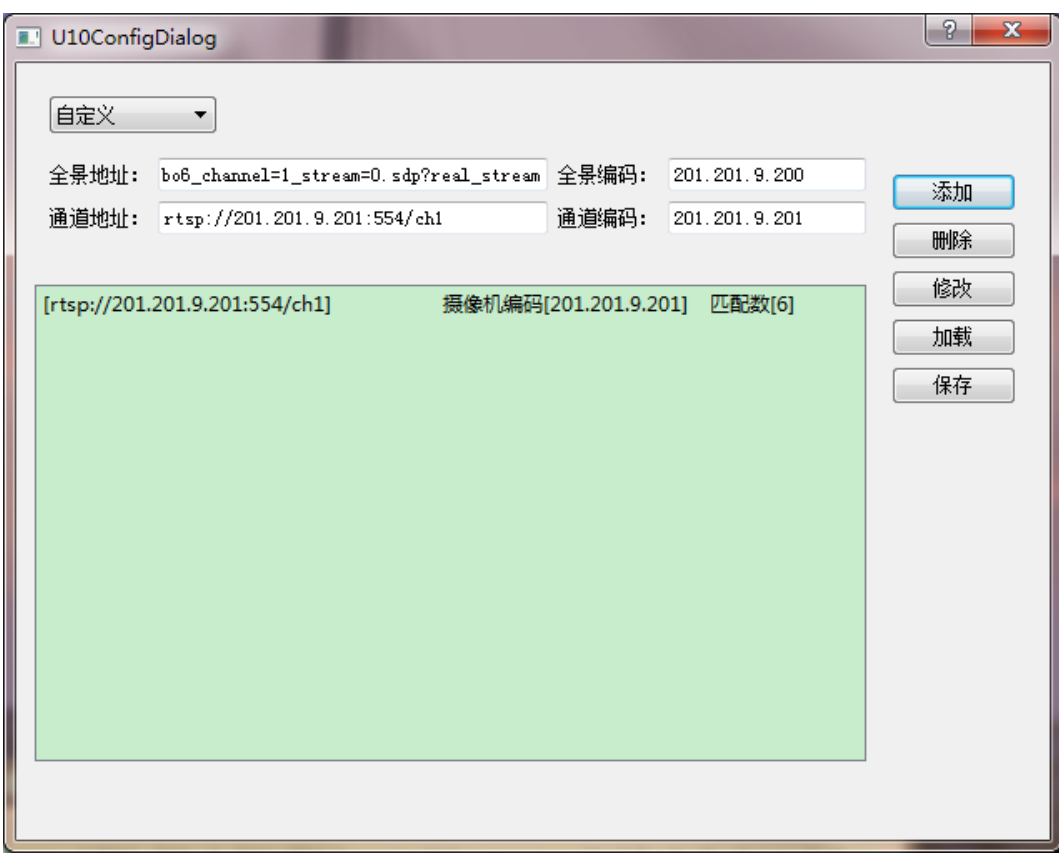

步骤六:配准好后,将配准文件保存好,以便下次再需要配准时,可选"加载"到配准软件里, 也可以点击修改进一步配准。

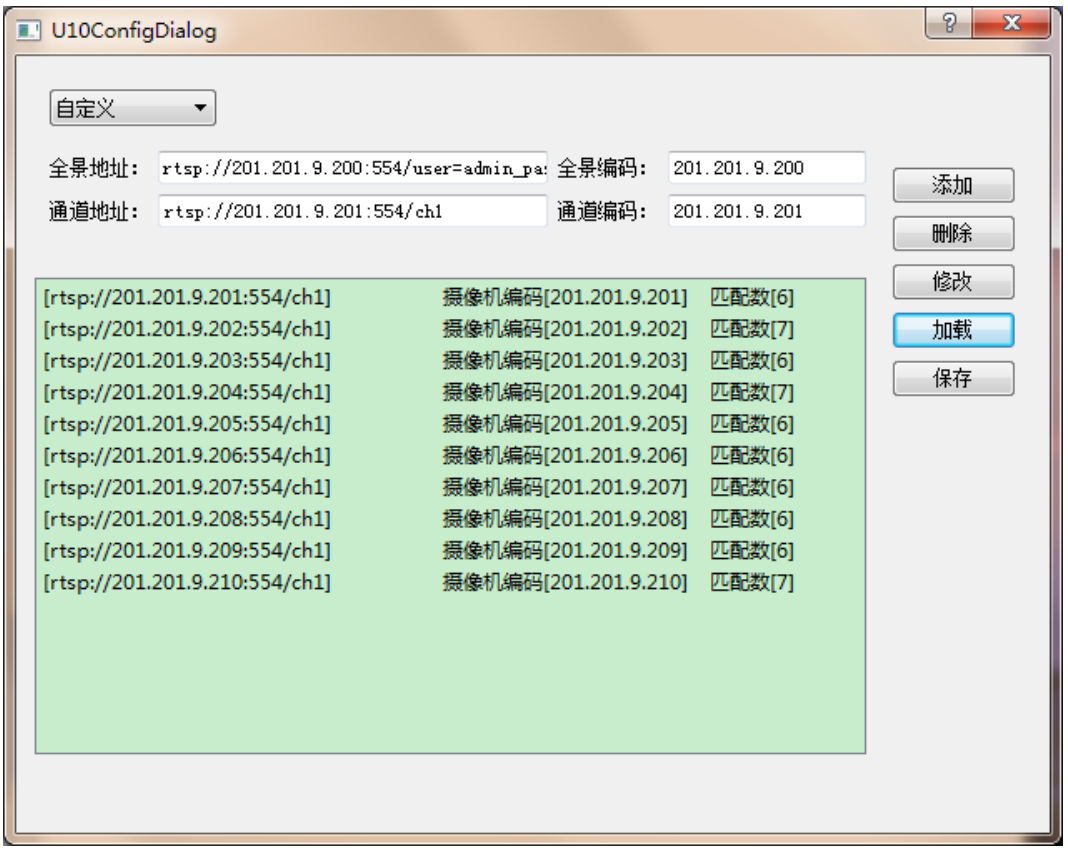

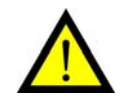

建议:配准完成的配准数据,请保存备份好,以便后来配准时更方便快捷。

### <span id="page-35-0"></span>1.3 配准效果预览

步骤一: 将配准好保存的文件 (如 201.201.9.200.u10c), 复制到 DEMO (U10 )安装文件夹 U10Data 下(如 C:\Program Files\U10\U10Data)。

步骤二: 点击出入 DEMO 界面 (U10)。 如下图所示:

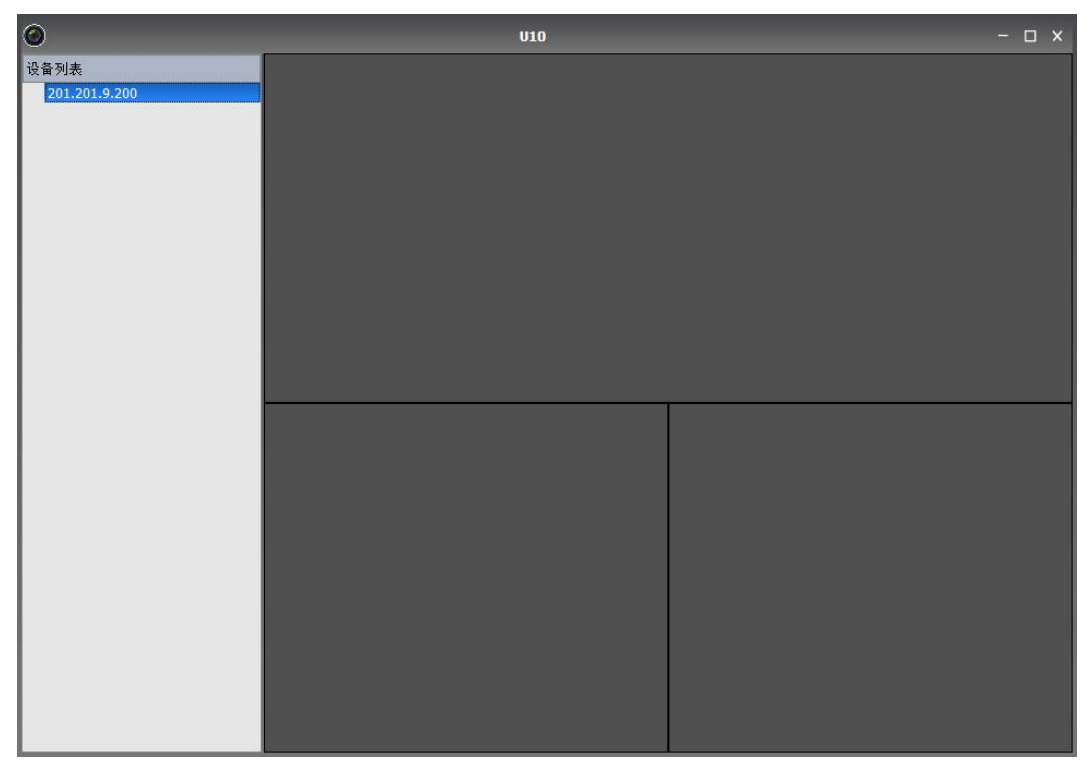

步骤三: 将"设备列表"中的 201.201.9.200 配准数据拖入右边上方预览框中,如下图:

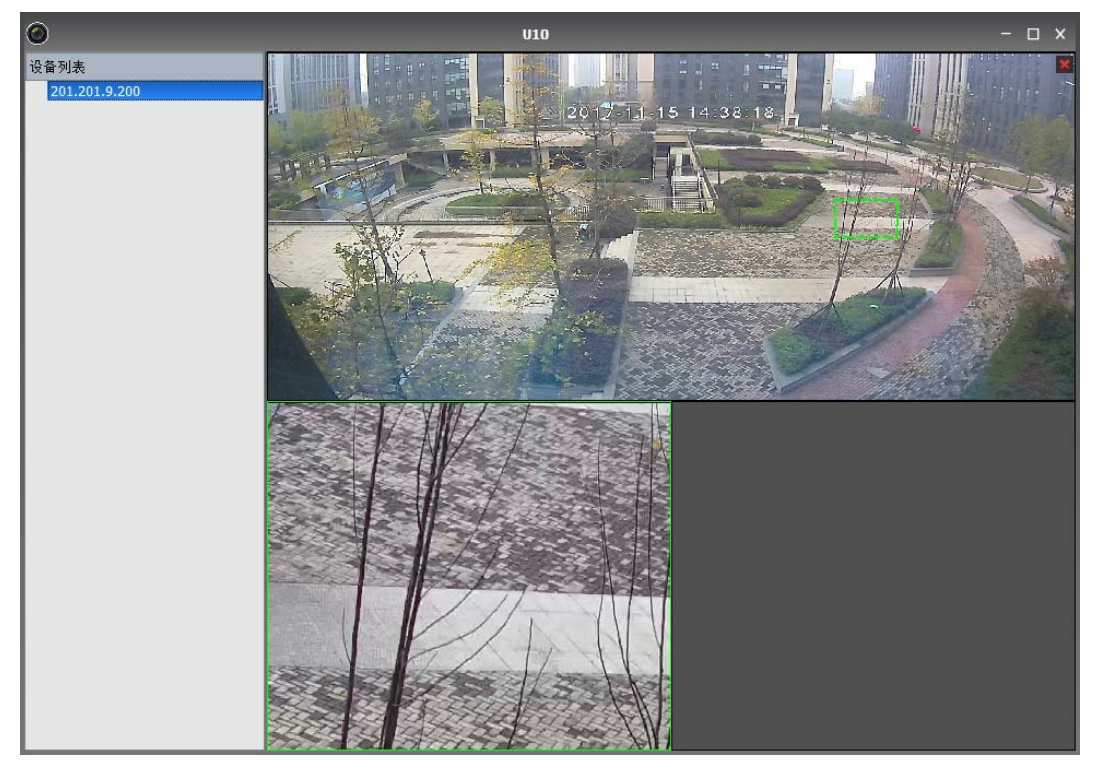

步骤四:点击上方概略全景,下方细节框中,将显示这一框内的放大效果图;选中下方右框, 再点击上方概略全景,则右框中出现点击框的放大效果图。

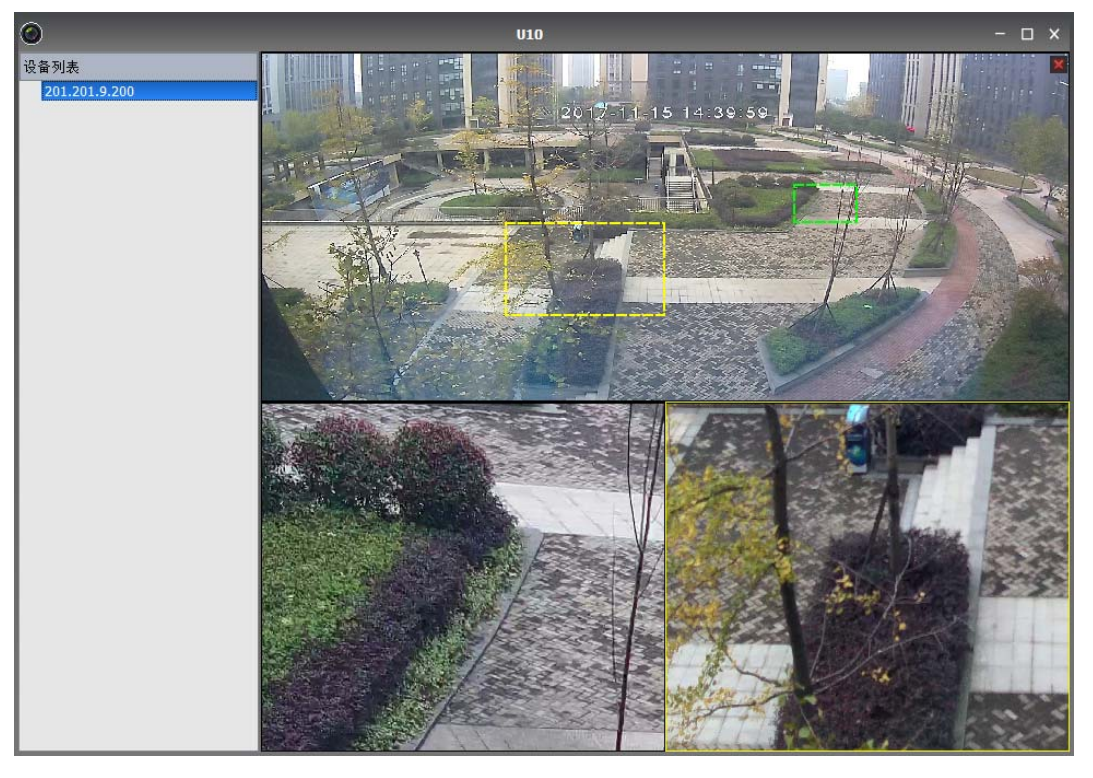

也可以拖选一个视频框,然后下方所在细节框中同样会按照选中框的图像进行放大显示。

步骤五:进行对比上方框中图像与下方细节框的的图像, 辨别其它其是否有误差, 从而预览配 准的效果,如若相差较大,则需重新进行配准。

# <span id="page-37-0"></span>附录: 产品参数

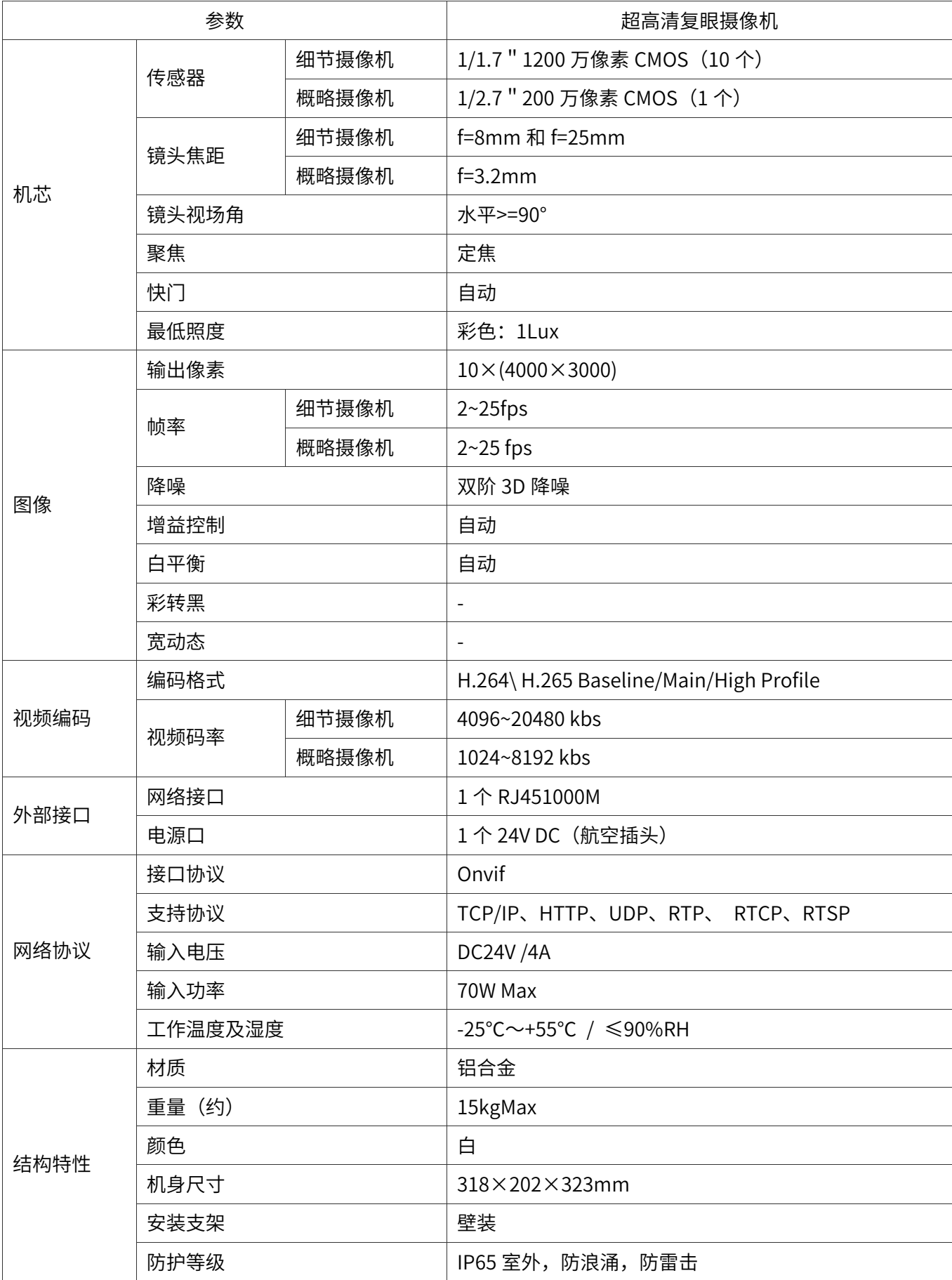

# <span id="page-38-0"></span>附录: 常见问题处理

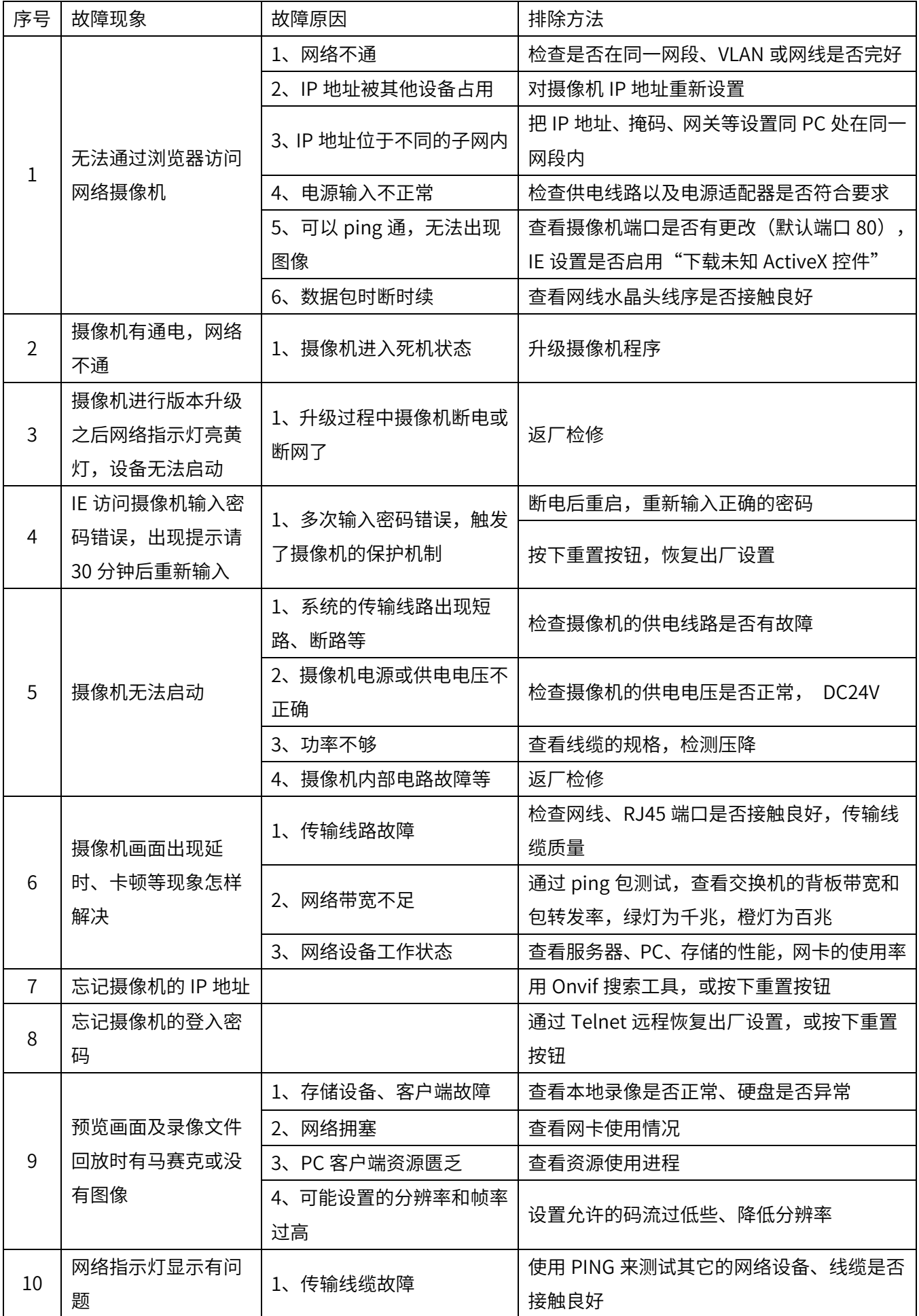

![](_page_39_Picture_60.jpeg)

# 产品有害物质含量状态说明

为了减小环境污染、保护地球,特声明由我公司生产的本型号产品在以下物质含 暈方面符合中华人民共和国电子行业标准 SJ/T11364-2006 "电子信息产品污染控制 标识要求"。

该声明基于我们目前所了解的知识。 由于使用条件我们无法控制,我公司对该信 息的使用不做仟何明示或默示的担保,并且不承担仟何责仟。

![](_page_40_Picture_160.jpeg)

#### 产品有害物质含量状态说明表

○:表示该有毒有害物质在该部件所有均质材料中的含量均不超过 SJ/T11363-2006 标准规定 的限量要求。

×:表示该有毒有害物质至少在该部件的某一均质材料中的含量均超出 SJ/T11363-2006 标准 规定的限量要求。

注:

1. 本表显示我公司供应的本型号产品可能包含这些物质,但这些信息可能随着技术发展而不 断更新。

注意: 在所售产品中可能会, 也可能不会含有所有所列的部件。

2. 本表中部件定义的解释权归我公司所有。

右下图为本型号产品的环保使用期限标志,某些可更换的零部件会有一个不同的环保使用期 (例如:电池单元模块) 粘贴在产品上。 此环保使用期限只适用于产品是在产品手册中所规定 的条件工作。

![](_page_40_Picture_12.jpeg)

 $\overline{a}$ 

# 产品保修卡

### 保修条例

非常感谢您选择我公司产品,请在使用前认真阅读产品使用手册和本保修条例。

- 我们为产品提供的整机质保期为12 个月,自交货之日起开始计算。
- 维修服务中更换下来的零部件,均不交还用户。
- 对于无法修复的故障件,我公司将用良品替换。

下列情况造成的产品故障,不在保修范围之内:

- 由于事故、疏忽、灾害、操作不当或误操作导致的产品故障。
- 由非我公司授权人员或专业人士进行拆机导致的产品故障。

### 维修记录表

![](_page_41_Picture_70.jpeg)